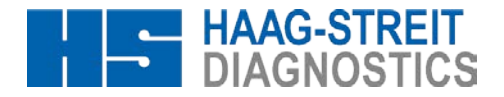

**Tradition and Innovation**

# **INSTRUCTIONS FOR USE Perimeter OCTOPUS® 300** 1500.1802144.02110

11. Edition / 2014-07

**HAAG-STREIT AG,** Switzerland, Phone: (+41-31) 978 0111, Fax: (+41-31) 978 0282, [info@haag-streit.co](mailto:info@interzeag.ch)m **HAAG-STREIT DEUTSCHLAND GmbH,** Germany, Phone: (+49-4103) 709 02, Fax: (+49-4103) 709 370[, info@haag-streit.de](mailto:info@haag-streit.at) **HAAG-STREIT FRANCE,** France, Phone (+33-4) 5009 0033, Fax (+33-4) 5009 7190[, info@haag-streit.fr](mailto:info@haag-streit.at)  **HAAG-STREIT UK,** United Kingdom, Phone (+44-1279) 414969, Fax (+44-1279) 635232, inf[o@haag-streit-uk.com](mailto:djohnson@haag-streit-uk.com) **HAAG-STREIT USA, INC.,** USA, Phone: (+1-513) 336 6858, Fax: (+1-513) 336 7828[, octopus@haag-streit-usa.com](mailto:info@interzeag.ch)

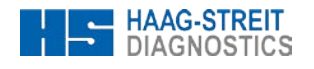

### <span id="page-1-0"></span>**INTRODUCTION**

We thank you for choosing a HAAG-STREIT appliance. Provided you comply carefully with the regulations in these instructions for use, we can guarantee the reliable and unproblematic use of our product.

### <span id="page-1-1"></span>**PURPOSE OF USE**

The Octopus 300 perimeter is designed for the examination, analysis and documentation of the field of sight, especially the light difference sensitivity and other functions of the human eye.

#### <span id="page-1-2"></span>**GENERAL INFORMATION**

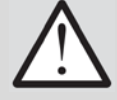

#### **WARNING!**

For perimetry no contraindications are known. Therefore there is no need for related measures.

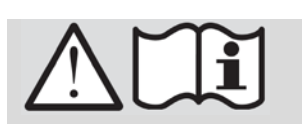

### **WARNING!**

Read the instructions for use carefully before commissioning the Octopus 300. They contain important information concerning the safety of the user and patient.

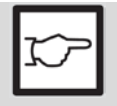

#### **NOTE!**

Federal law restricts this device to sale by or on the order of a physician or licensed practitioner.

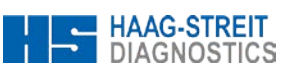

### **CONTENTS**

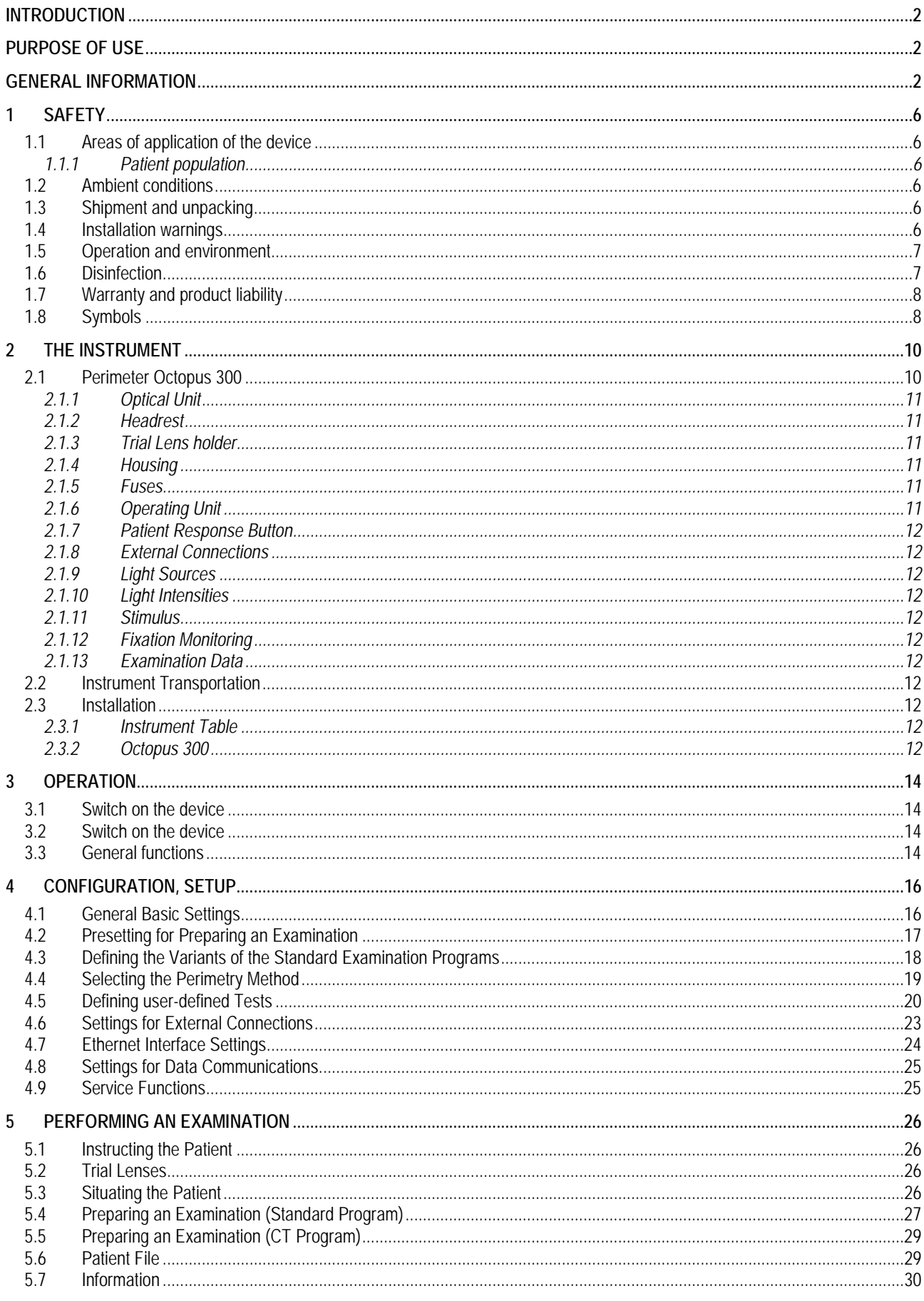

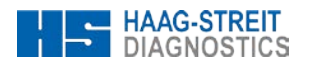

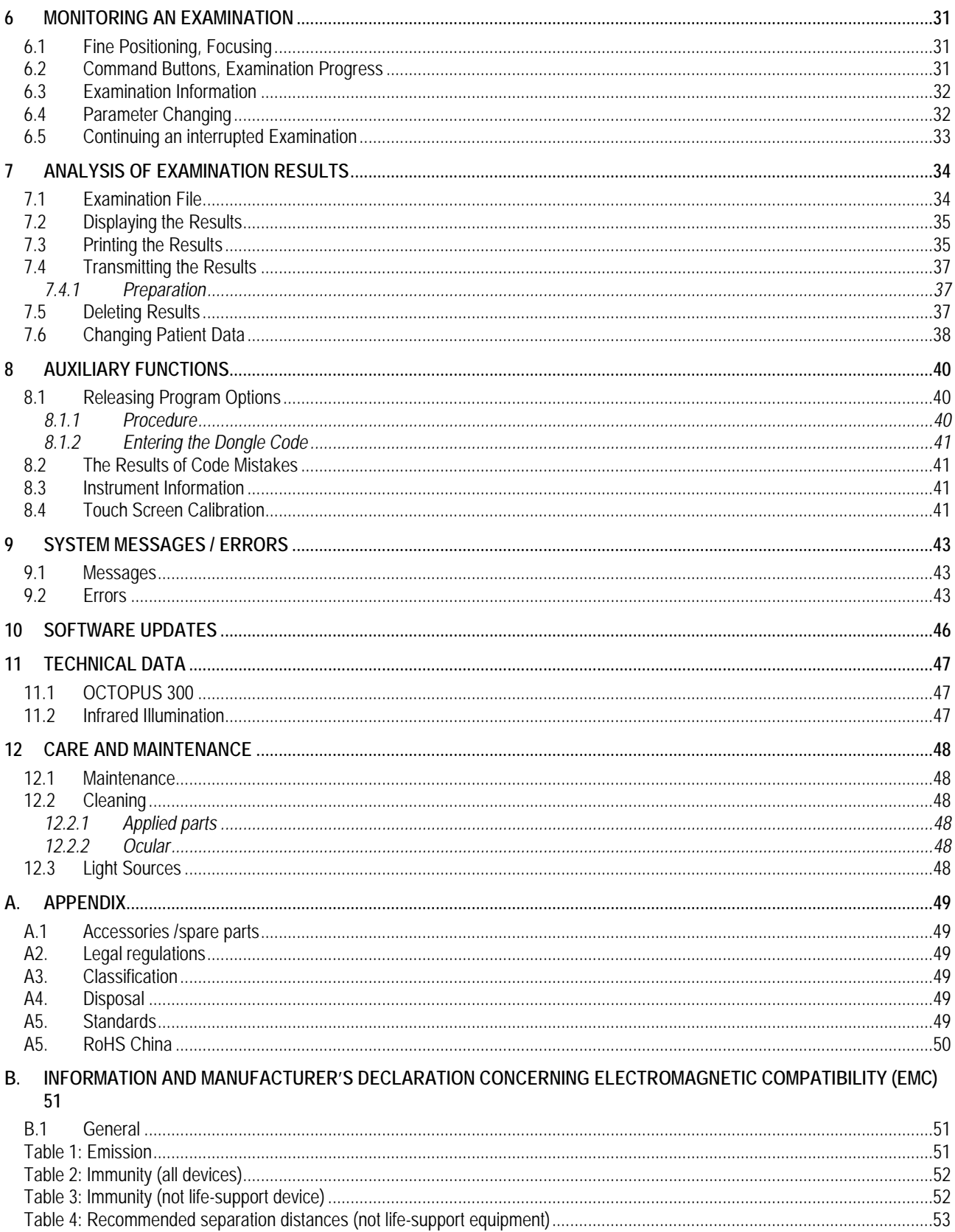

### **Change index**

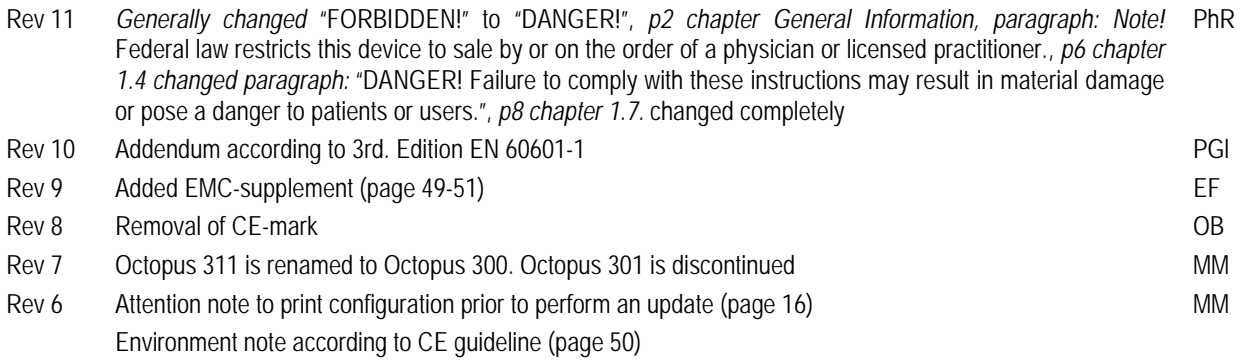

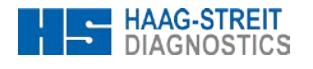

### <span id="page-5-0"></span>**1 SAFETY**

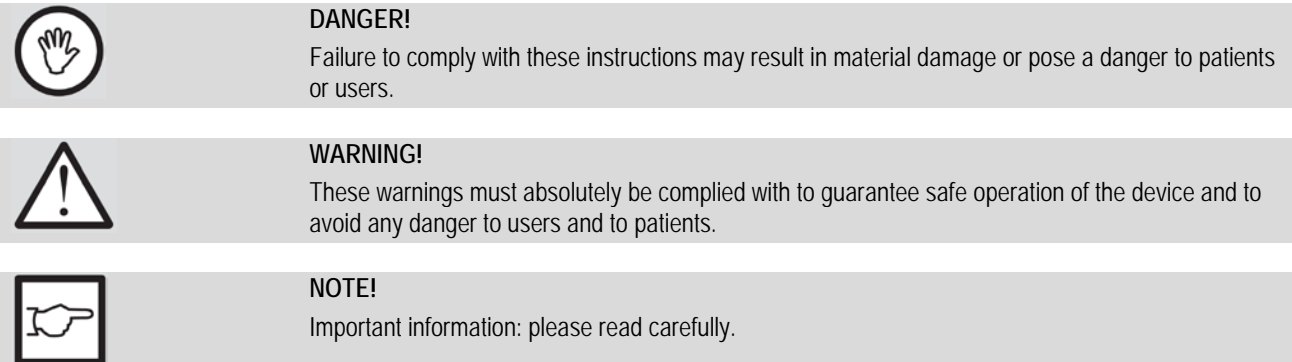

#### <span id="page-5-1"></span>**1.1 Areas of application of the device**

*The users are ophthalmologists, optometrists, opticians, orthoptists or other trained specialists. The examination is performed in* darkened examination rooms.

#### <span id="page-5-2"></span>**1.1.1 Patient population**

The patient is capable of sitting up straight and keeping his head still. He is physically and mentally able to cooperate well and is mentally competent of following the examination. Patients must be at least 6 years old.

#### <span id="page-5-3"></span>**1.2 Ambient conditions**

See chapter 11 Technical Data.

#### <span id="page-5-4"></span>**1.3 Shipment and unpacking**

- Before you unpack the appliance, check whether the packaging shows traces of incorrect handling or damage. If this is the case, notify the transport company that has delivered the goods to you. Unpack the equipment together with a representative of the transport company. Make a report of any damaged parts. This report must be signed by you and by the representative of the transport company.
- Leave the device in the packaging for a few hours before unpacking it (condensation).
- Check the appliance for damage after it is unpacked. Return defective appliances in the appropriate packaging.
- Store packaging material carefully, so that it can be used for possible returns or when moving.

#### <span id="page-5-5"></span>**1.4 Installation warnings**

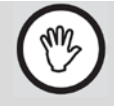

### **DANGER!**

• Never use the device in potentially explosive environments where volatile solvents (alcohol, benzine, etc.) and combustible anesthetics are employed.

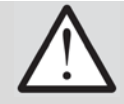

#### **WARNING!**

- Installation, repairs and modifications may only be performed by trained specialists.
- If a third-party device is connected, this must be done in compliance with the IEC/EN 60601-1 standard.

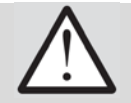

#### **WARNING!**

**NOTE!**

• A printer used with the device must be connected to the mains via isolation transformer.

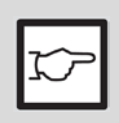

- The instrument is to be installed on the height-adjustable table and employed in a dimly lit room in a medical area.
- The use of accessories other than those listed may result in higher emissions or lower interference immunity of the Octopus 300.
- The software must be installed by trained personnel.

#### <span id="page-6-0"></span>**1.5 Operation and environment**

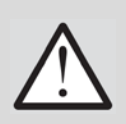

#### **WARNING!**

- To avoid the risk of suffering an electric shock, this device can only be connected up to the mains with a protective earth.
- The plug, cable and the protective earth of the socket must function perfectly.
- Make sure that the appliance is connected only to power supplies as defined on the type plate. The appliance must be disconnected from the mains by pulling out the plug before any maintenance and cleaning work is performed.

# **WARNING!**

- The doctor or the operator is obliged to inform the patient about the safety instructions concerning him and to ensure that these instructions are complied with.
- The examination of the patient, the use of the device and the interpretation of the results may only be conducted by trained and experienced personnel.
- All users must be appropriately trained and familiarized with the contents of the instructions for use, especially in regard to the safety information contained therein.

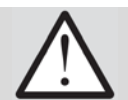

### **WARNING!**

- Do not use a defective device or a device that displayed an error message.
- Call service department or your distributor and wait for repair.

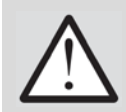

### **WARNING!**

- Please note that the light emission of the two IR-LEDs built into the correction lens holder is not visible for the human eye.
- Wavelength at peak emission = 880nm; spectral bandwidth at 50% of  $I_{max} = 80$ nm.

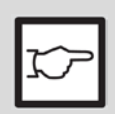

#### **NOTE!**

- The Octopus 300 may only be operated by qualified and trained personnel. The owner is responsible for their training.
- The present appliance may be used only for the purpose described in these instructions for use.

### **NOTE!**

- Keep these instructions for use in a place where they are accessible at all times to those working with the device. Warranty claims can only be made if the instructions in these instructions for use are complied with.
- Always remove the dust cover before switching the appliance on. The device may otherwise become damaged due to overheating. Similarly, make sure that the appliance is switched off before it is covered.
- Only original spare parts and original accessories may be used for repairs. The use of accessories other than those listed may result in higher emissions or lower interference immunity of the Octopus 300.
- Turn the system off if it will not be used for an extended period of time.

#### <span id="page-6-1"></span>**1.6 Disinfection**

<span id="page-6-2"></span>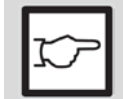

### **NOTE!**

• For information on cleaning and disinfection, please refer to the 'Maintenance' section.

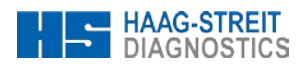

#### **1.7 Warranty and product liability**

- Haag-Streit products must be used only for the purposes and in the manner described in the documents distributed with the product.
- The product must be treated as described in the 'Safety' chapter. Improper handling can damage the product. This would void all guarantee claims.
- Continued use of a product damaged by incorrect handling may lead to personal injury. In such a case, the manufacturer will not accept any liability.
- Haag-Streit does not grant any warranties, either expressed or implied, including implied warranties of merchantability or fitness for a particular use.
- Haag-Streit expressly disclaims liability for incidental or consequential damage resulting from the use of the product.
- This product is covered by a limited warranty granted by your seller.
- For USA only: This product is covered by a limited warranty, which may be reviewed at [www.haag-streit-usa.com.](http://www.haag-streit-usa.com/)

#### <span id="page-7-0"></span>**1.8 Symbols**

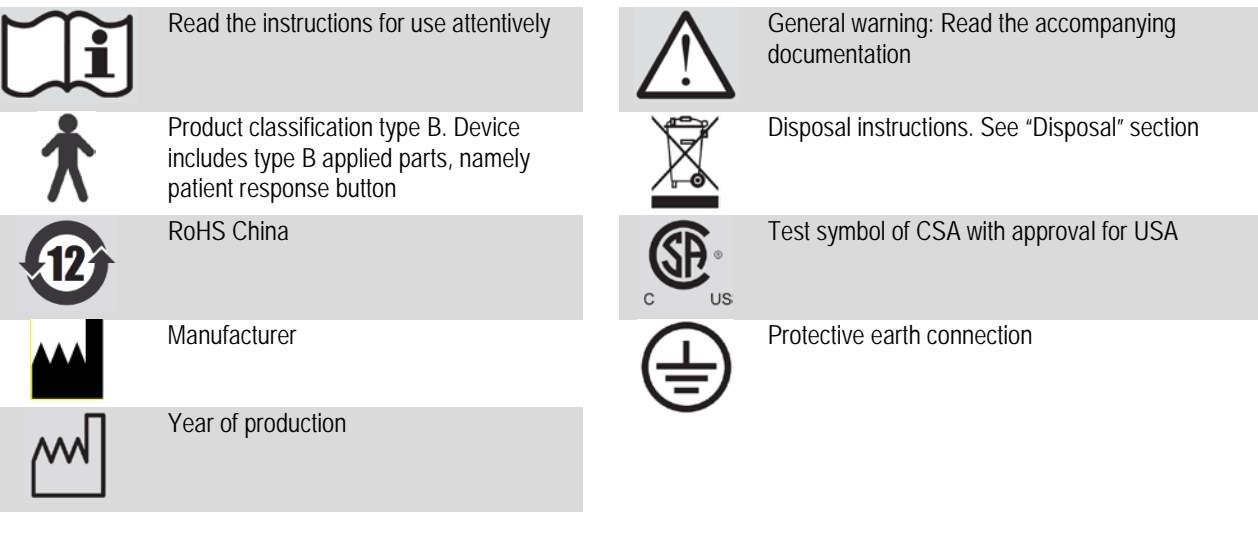

In addition to other entry possibilities the following symbols are used for operating the perimeter:

#### **Main Monitor Screen**

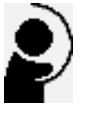

Examination preparing and performing

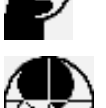

Analysis of examination results

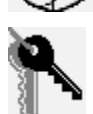

Configuration, Setup

**Error, Messages**

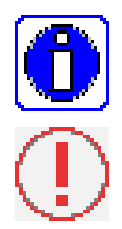

*Messages, information*

Error messages

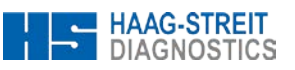

#### **Examination**

Å

 $\frac{1}{10}$ 

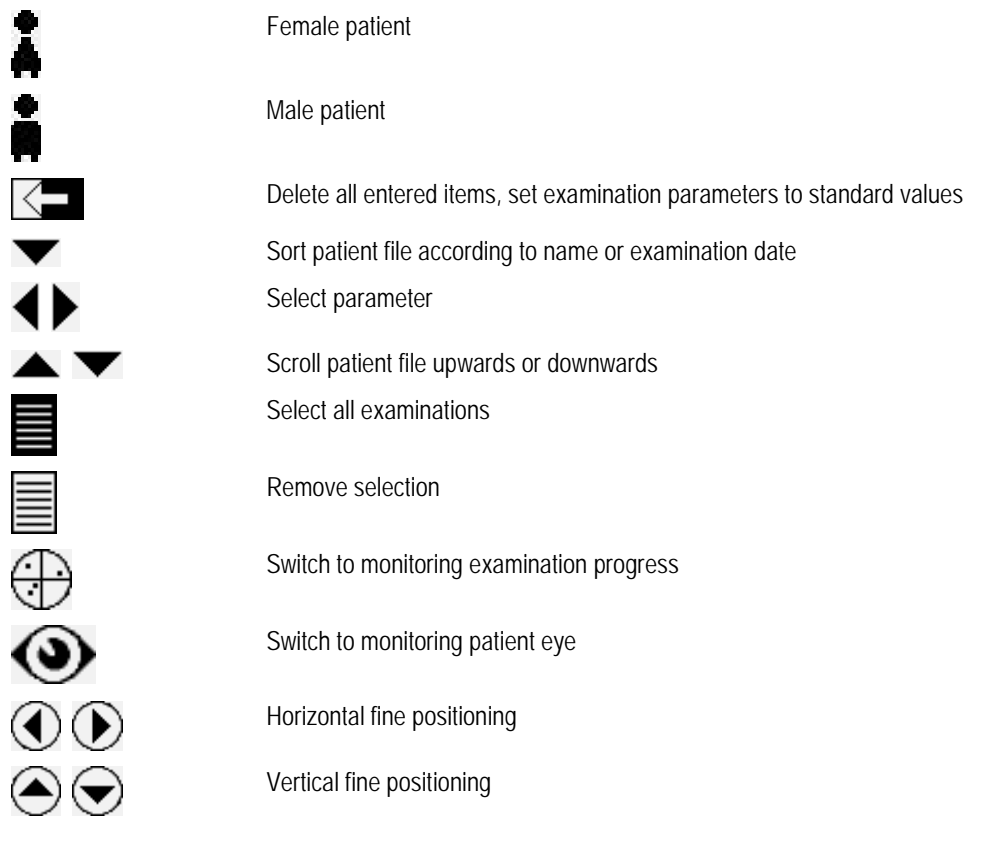

### **Data Analysis**

┌

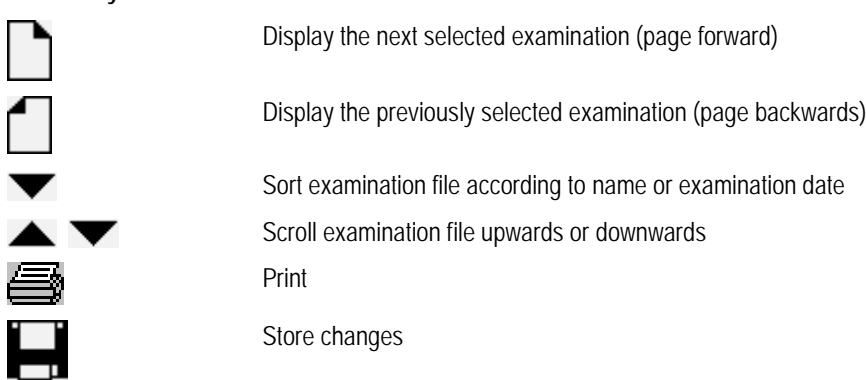

**Setup**

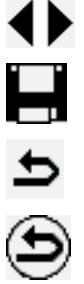

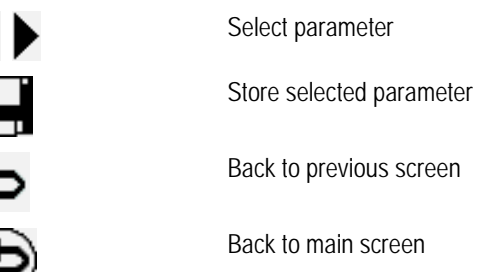

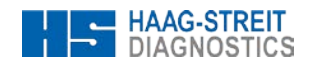

### <span id="page-9-0"></span>**THE INSTRUMENT**

#### <span id="page-9-1"></span>**2.1 Perimeter Octopus 300**

The Octopus 300 is a direct projection perimeter for examinations of the central visual field (30°). It is a stand-alone system, which means, the examination and control units are integrated into the instrument.

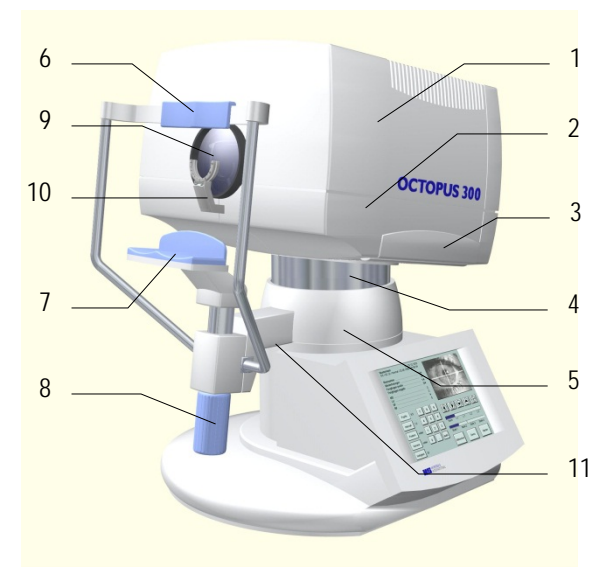

<span id="page-9-2"></span>*Figure 2-1*

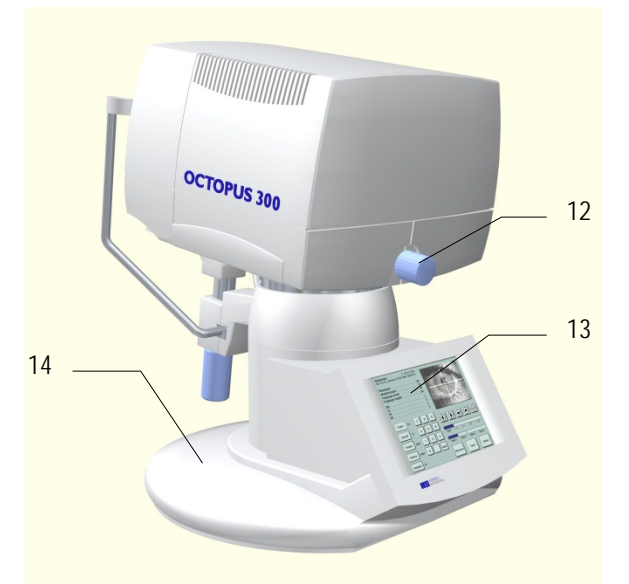

*Figure 2-2*

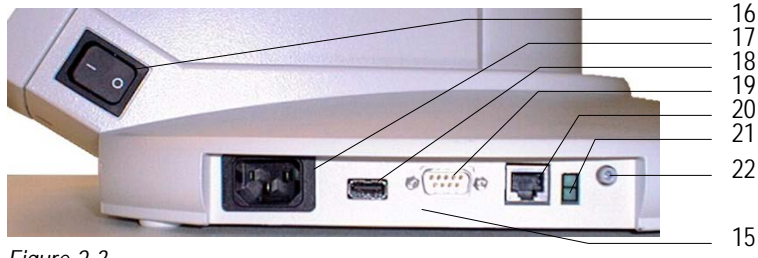

<span id="page-9-3"></span>*Figure 2-3*

- 1 Optical unit with upper housing<br>2 Lower housing (left and right)
- 2 Lower housing (left and right)<br>3 Grip locations (left and right)
- 3 Grip locations (left and right)<br>4 Rotation and height adjustable
- Rotation and height adjustable instrument column for fine positioning
- Headrest with
	- Forehead rest with integrated sensors (applied part)
	- 7 Chin rest (applied part)<br>8 Turning knob for chin re
	- Turning knob for chin rest positioning (rough positioning)
- Ocular
- Trial lens holder with IR eye illumination
- Connector for patient response button. The patient response button is an applied part.

- Turning knob for image focusing
- Operating unit with LCD monitor and Touch module
- Instrument base with Connector panel and Power supply

- Connector panel with
	- Power switch
	- Power connector
	- Printer connector (USB)
	- Serial interface (RS 232)
	- Ethernet connector
	- Ethernet control lights
	- Contrast LCD monitor

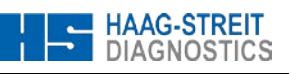

23

23 Two Fuses 3,15 AH / 250 V

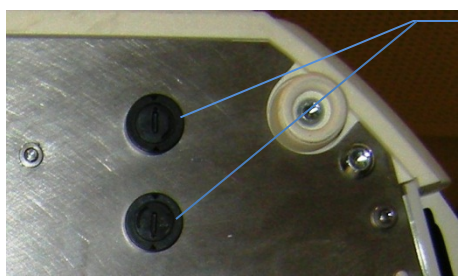

*Figure 2-4*

### <span id="page-10-6"></span><span id="page-10-0"></span>**2.1.1 Optical Unit**

HAAG-STREIT is the only company which offers perimeters with a direct projection system (Octopus 300 / 301 / 311 / 1-2-3). The stimuli are projected directly into the patient's eye via the optical unit, which replaces the cupola. This technique does not require a darkened room for examinations.

#### <span id="page-10-1"></span>**2.1.2 Headrest**

A slightly tilted headrest permits the patient to maintain a comfortable posture during the examination. Sensors in the forehead rest provide information about the correct position of the patient's head.

### <span id="page-10-2"></span>**2.1.3 Trial Lens holder**

If necessary, trial lenses can be used during the entire duration of the examination. The stimulus is seen at infinity and thus only a correction for distance is required. The trial lens holder can be swung forwards approximately 25° for changing the trial lens in comfort.

### <span id="page-10-3"></span>**2.1.4 Housing**

The optical unit and the electronics are protected by a housing with three sections. The optical unit and the electronics of the Octopus 300 are accessible after the upper section of the housing has been removed (4 screws).

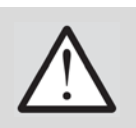

### **WARNING!**

- Housing parts may only be removed by trained and authorized technicians.
- Danger of an electrical shock! Before the housing section is removed, the instrument must be disconnected from the power by detaching the power cord.

#### <span id="page-10-4"></span>**2.1.5 Fuses**

Electrical fuses are located on the bottom of the instrument base plate. For replacing the fuses tilt the device on a firm surface to the side (see *[Figure 2-4](#page-10-6)*).

Type: Two Fuses 3,15 AH / 250 V

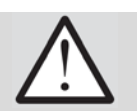

### **WARNING!**

• Danger of an electrical shock! Before replacing the fuses, the instrument must be disconnected from the power by detaching the power cord.

### <span id="page-10-5"></span>**2.1.6 Operating Unit**

The operation of the instrument takes place in clear text via the Touch Screen. Information is made available via a color LCD monitor. The contrast of the display can be adjusted using the screwdriver contained in the accessories (see position 22 in *[Figure](#page-10-6)  [2-4](#page-10-6)*).

Operation and data entry occurs by touching the data entry module with the finger or with the touch pen which is included in the accessories. When alphanumeric entries are requested, a keyboard is shown in the lower half of the display.

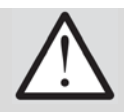

#### **WARNING!**

• In order to protect the module surface, **do not employ a pointed object** (ball point pen, pencil, etc.) for entering the data.

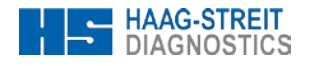

#### <span id="page-11-0"></span>**2.1.7 Patient Response Button**

The patient response button is connected on the underside of the headrest holder (RJ11 connector).

#### <span id="page-11-1"></span>**2.1.8 External Connections**

Connection possibilities for a printer (USB interface) and for a PC (RS 232 and Ethernet interface) are provided on the connector panel. All connections are electrically isolated and have a dielectric strength of 4 kV according to EN 60601-1.

#### <span id="page-11-2"></span>**2.1.9 Light Sources**

LEDs are built in for background illumination, fixation targets and stimulus. LEDs produce no waste heat and thus no active cooling is required.

#### <span id="page-11-3"></span>**2.1.10 Light Intensities**

The light intensity of the stimulus and background are measured with independent photo sensors and are calibrated to their preset reference values every time the perimeter is switched on.

#### <span id="page-11-4"></span>**2.1.11 Stimulus**

The duration and brightness of the stimuli are controlled electronically. A mechanical shutter and optical attenuation elements are unnecessary.

#### <span id="page-11-5"></span>**2.1.12 Fixation Monitoring**

The eye of the patient being examined is illuminated with IR LEDs, recorded using a CCD camera and displayed on the LCD monitor. The built in automatic patient monitoring guarantees the reliability of the examination results. The fine positioning of the examined eye takes place via a motorized fine adjustment of the optical unit.

#### <span id="page-11-6"></span>**2.1.13 Examination Data**

The built in data storage offers room for 48 examinations. Examination results can be shown on the built in LCD monitor, issued on the printer connected to the USB interface and / or transmitted over the serial interface to a PC.

#### <span id="page-11-7"></span>**2.2 Instrument Transportation**

Transport the instrument over large distances in the original packing. For short distances the instrument can be lifted using the two lower housing sides (see *[Figure 2-1\)](#page-9-2)* Two ribbed grips are provided on the left and right sides which prevent from slipping sideways.

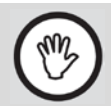

#### **DANGER!**

• Do not use the forehead rest of the perimeter as a carrying handle. This plastic part is not adequate for the weight and can be thus broken.

#### <span id="page-11-8"></span>**2.3 Installation**

#### <span id="page-11-9"></span>**2.3.1 Instrument Table**

The instrument table is delivered in a separate package. Utilize the instructions included with the table to put the table together and take care to select the correct voltage before connecting the power cord.

#### <span id="page-11-10"></span>**2.3.2 Octopus 300**

Handle the instrument using both lower housing halves to lift it out of the packing. Two ribbed grips hinder sideways slipping.

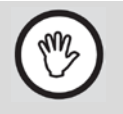

#### **DANGER!**

• Do not use the forehead rest of the perimeter as a carrying handle. This plastic part is not adequate for the weight and can be thus broken.

Since the Octopus 300 works without a cupola, a fully darkened room is not required. In order, though, to make the examination conditions pleasant for the patient and for obtaining reliable results, the instrument is to be placed in the room so that no direct light falls on the instrument or the patient.

The positioning between the patient and the operator or the operating panel can be so chosen that the room conditions are optimally used.

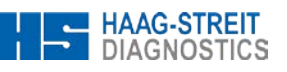

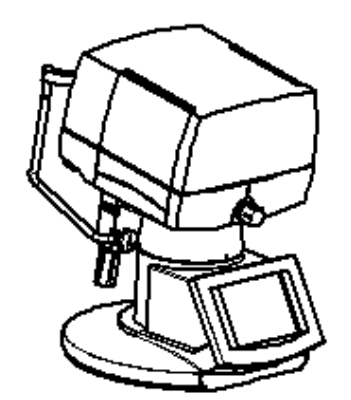

The patient sits across from the operator

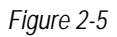

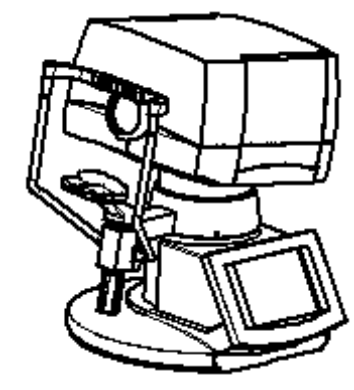

The patient sits on the operator's left

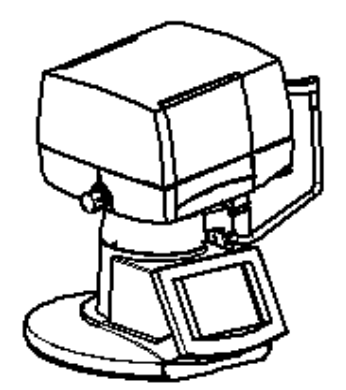

The patient sits on the operator's right

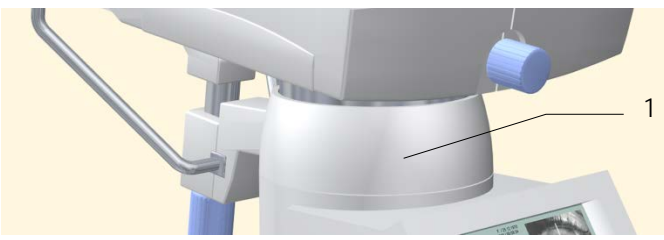

1 Headrest holder with 3 Allen screws

### *Figure 2-6*

- Loosen the three Allen head screws roughly 2 turns counterclockwise on the perimeter of the headrest holder (Allen wrench is included with the accessories) and turn the headrest together with the optical unit into the desired position. Tighten the three Allen head screws again. A complete rotation around the column is blocked by a built in limit.
- Place the instrument on the table so that the opening of the table foot and the headrest are in the same direction.
- − Connect the patient response button to the connector located on the support of the headrest.

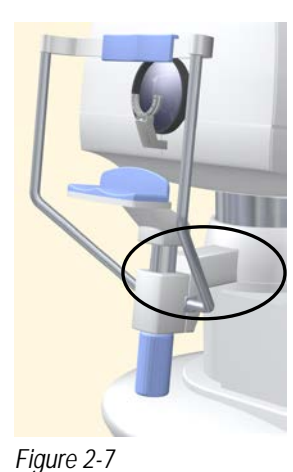

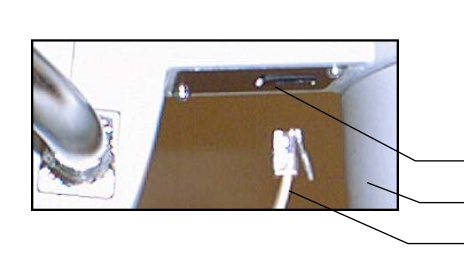

The connector housing for the patient response button is accessible from below on the headrest support. The catches on the patient response button connector are oriented in the direction of the instrument column.

> Besides the patient response button no other cable should be attached to the RJ11 connector.

Headrest support with connector Instrument column

Connector with catches

- Stick the connector plug so far into the connector housing that the catches audibly click. To remove the patient response button, press the catches in the direction of the headrest and pull out the cable downwards.
- − If the examination data are to be transmitted to a PC, connect the Octopus 300 and the PC with the serial connection cable or integrate the perimeter into your Local Area Network.
- − Plug the power cord in. The built in power unit works with the voltage specified in chapte[r 11](#page-46-0) *['Technical Data'.](#page-46-0)* A change of voltage on the instrument is not required. If an instrument table was delivered with the unit, the Octopus 300 can be connected using the power socket in the electronics box of the instrument table.

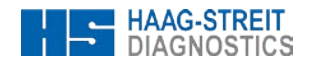

### <span id="page-13-0"></span>**3 OPERATION**

#### <span id="page-13-1"></span>**3.1 Switch on the device**

Switch on the Octopus 300 with the power switch (se[e Figure 2-3\)](#page-9-3).

#### <span id="page-13-2"></span>**3.2 Switch on the device**

No specific shutdown procedure must follow. Switch off the Octopus 300 with the power Switch (se[e Figure 2-3\)](#page-9-3)

### <span id="page-13-3"></span>**3.3 General functions**

The operation of the instrument occurs with clear text; elements are used which are known from the PC world such as:

- 
- 
- ° Dialog box  $\rightarrow$  Dialog window, divided into logical items<br>
° Entry boxes  $\rightarrow$  Enter information using the keyboard or
- $\circ$  Entry boxes  $\rightarrow$  Enter information using the keyboard or change by incrementing or decrementing<br> $\circ$  List boxes  $\rightarrow$  Select parameter from a displayed list
- $\begin{array}{ll}\n\circ & \text{List boxes} \\
\hline\n\circ & \text{Buttons (on/off/tocal)} \\
\hline\n\end{array}$
- Buttons (on/off/toggle)  $\rightarrow$  Options activated by pressing a button<br>  $\rightarrow$  Puttons (with symbols)
- 

06/16/2001

V0.96 2001-06-15

 $10:12$ 

a

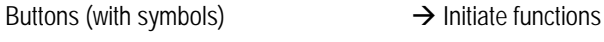

B00123

0000

 $\mathbf{U}$ 

ৌ

After switching on the perimeter the main screen appears on the monitor with the symbols for

**Prepare and perform an examination**

**Analyze examination results**

**Settings, setup**

and an information window with

- ° Current date and time
- Serial no. of the instrument
- ° Software version, link date
- ° Accessible options

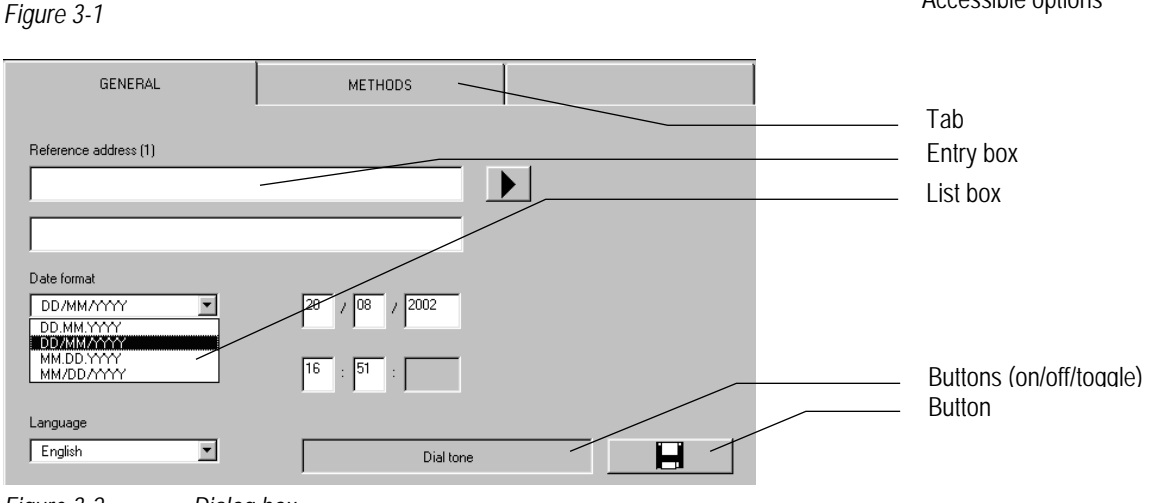

*Figure 3-2 Dialog box*

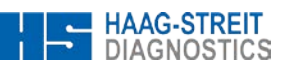

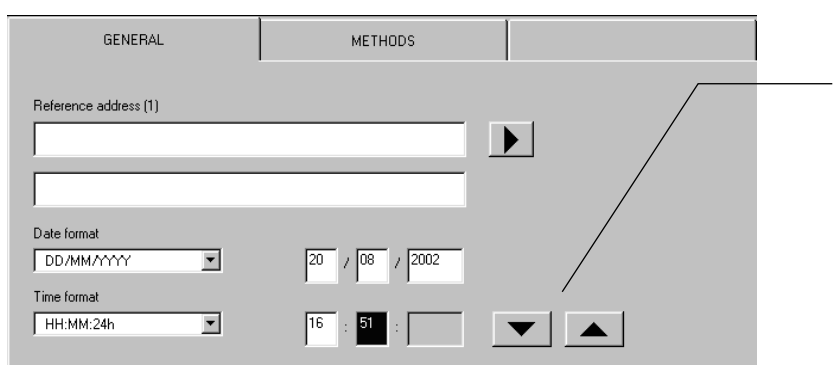

After an entry box has been activated buttons are presented which can be used to increment or decrement the preset values, or an alphanumeric keyboard is displayed which can be used to enter the required information.

*Figure 3-3 Entry fields*

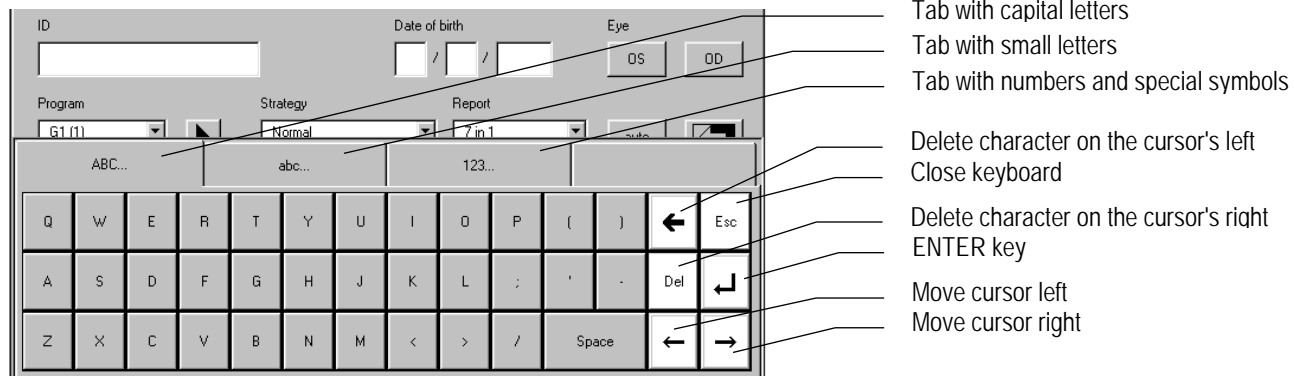

*Figure 3-4 Keyboard*

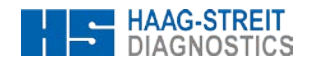

#### <span id="page-15-0"></span>**4 CONFIGURATION, SETUP**

In order to perform examinations with the Octopus 300 and analyze the results, only a few items have to be entered or manipulations made when configuration and setup has been correctly carried out. It will prove valuable to study the following chapter in order to work with the instrument efficiently.

#### **Basically**

- ° The options are selected which are shown in the window of a dialog box.<br>A function is activated when the associated button is pressed
- A function is activated when the associated button is pressed.
- For alphanumeric information, a keyboard is displayed automatically or the values are changed by incrementing or decrementing.

**Basic settings**

° Date, date format Time, time format ° User language ° Dial tone

° Before the box is closed the selected changes must be stored.

#### <span id="page-15-1"></span>**4.1 General Basic Settings**

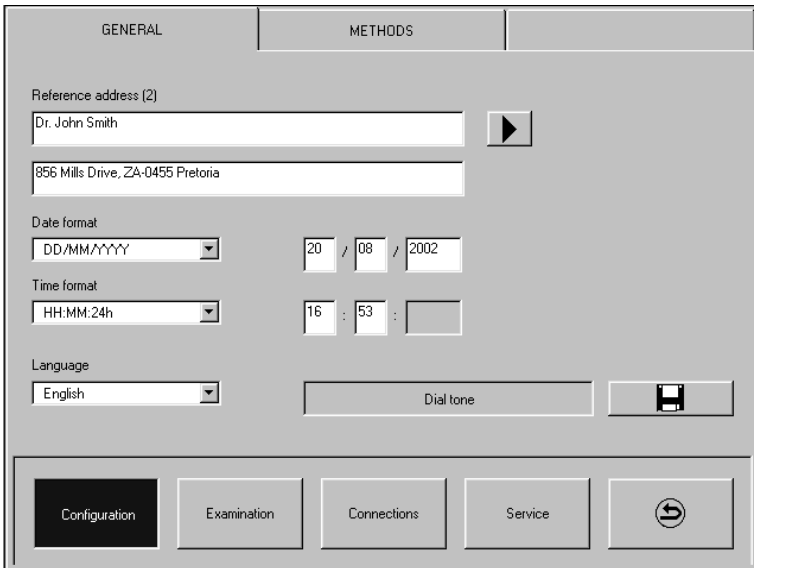

*Figure 4-1: Setup – Configuration – General*

| Reference address(es) | Address, information on printout                                    | Input fields for up to six addresses or information sequences.<br>The one selected during examination preparation is printed in<br>the printout header. After clicking to the input field the<br>keyboard is automatically displayed. After clicking on the<br>next input field is presented (save previous input first). |  |
|-----------------------|---------------------------------------------------------------------|----------------------------------------------------------------------------------------------------|--|
| Date format           | Sequence of the date entry and<br>display                           | The entry sequence of the current date and the date of birth<br>of the patient are set with 'Day - Month - Year' or 'Month -<br>Day - Year'.                                                                                                    |  |
| Actual date           | Current date                                                        | Setting the current date (sequence according to the 'Date<br>format').                                                                                                    |  |
| Time format           | Display type of the current time<br>and the time of the examination | Specifying whether the current time is to be entered and<br>displayed in 12- or 24-hour mode.                                                                                                    |  |
| Actual time           | Current time                                                        | Setting the current time (according to the 'Time format').                                                                                                    |  |
| Language              | User language                                                       | 5 languages (English, German, French, Italian, and Spanish)<br>are selectable. The selected language is adopted after<br>leaving the setup. Using a software tool on the PC the text in<br>further not implemented user languages can be translated<br>(separate description).                                            |  |

### **Tradition and Innovation**

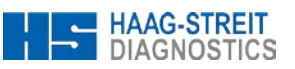

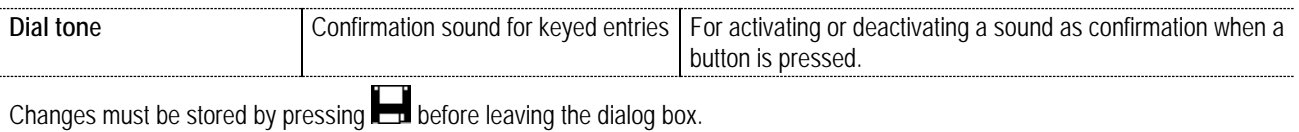

### <span id="page-16-0"></span>**4.2 Presetting for Preparing an Examination**

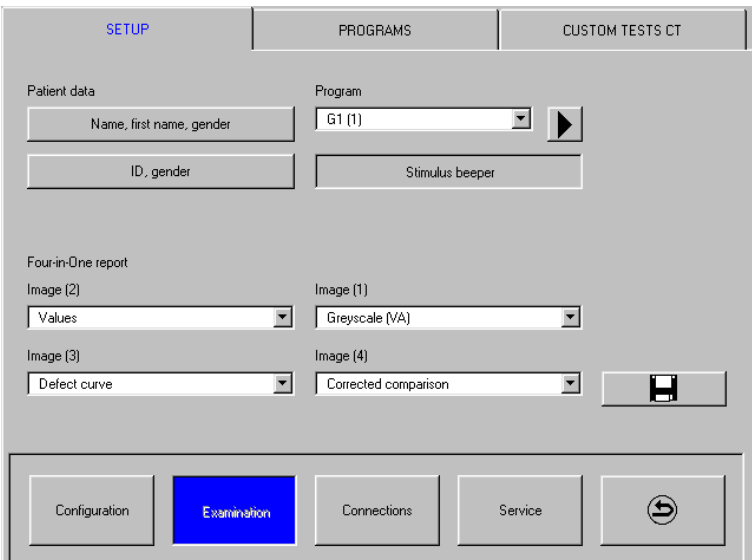

### **Presetting**

- ° Additional patient information when preparing an examination
- ° Desired examination program
- ° Layout of the Four-in-One printout

*Figure 4-2: Setup – Examination – Setup*

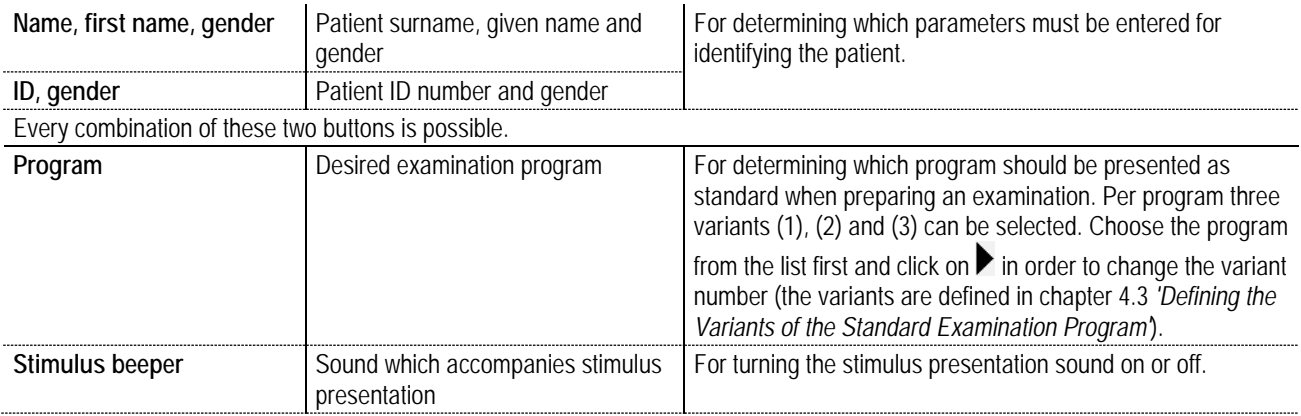

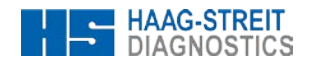

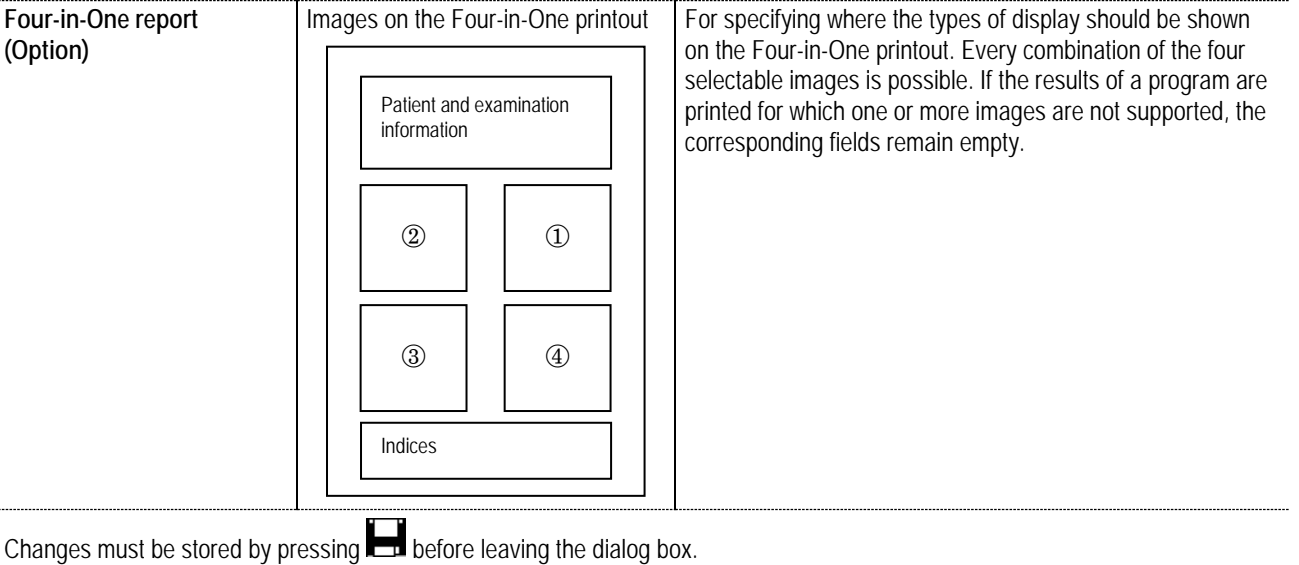

#### <span id="page-17-0"></span>**4.3 Defining the Variants of the Standard Examination Programs**

The G1, 32, M2, ST and LVC examination programs are built into the Octopus 300. For each of these programs three variants (1), (2) and (3) can be defined and stored as buttons P-V1, P-V2 and P-V3.

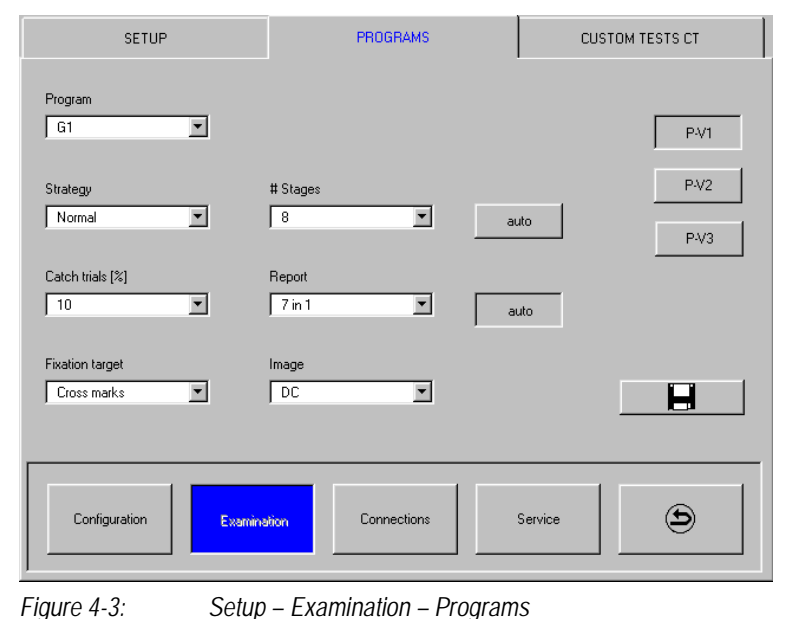

**Program variants**

° Parameters for standard examination programs

#### **Procedure**

- ° Select the examination program from which the variants should be formed, from the 'Program' list box.<br>Select the variant which is to be changed by pressing one of the P-V1 P-V3 buttons
- Select the variant which is to be changed by pressing one of the P-V1 ... P-V3 buttons.
- Define the variants by assigning the various parameters.<br>• Store the parameters
- ° Store the parameters.
- Repeat the procedure for all the desired programs and variants.

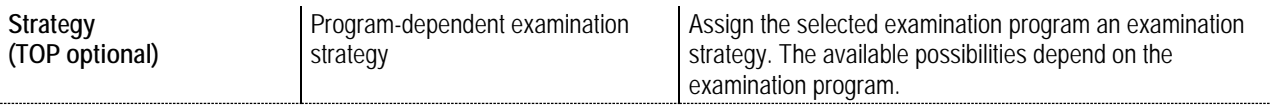

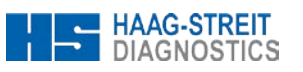

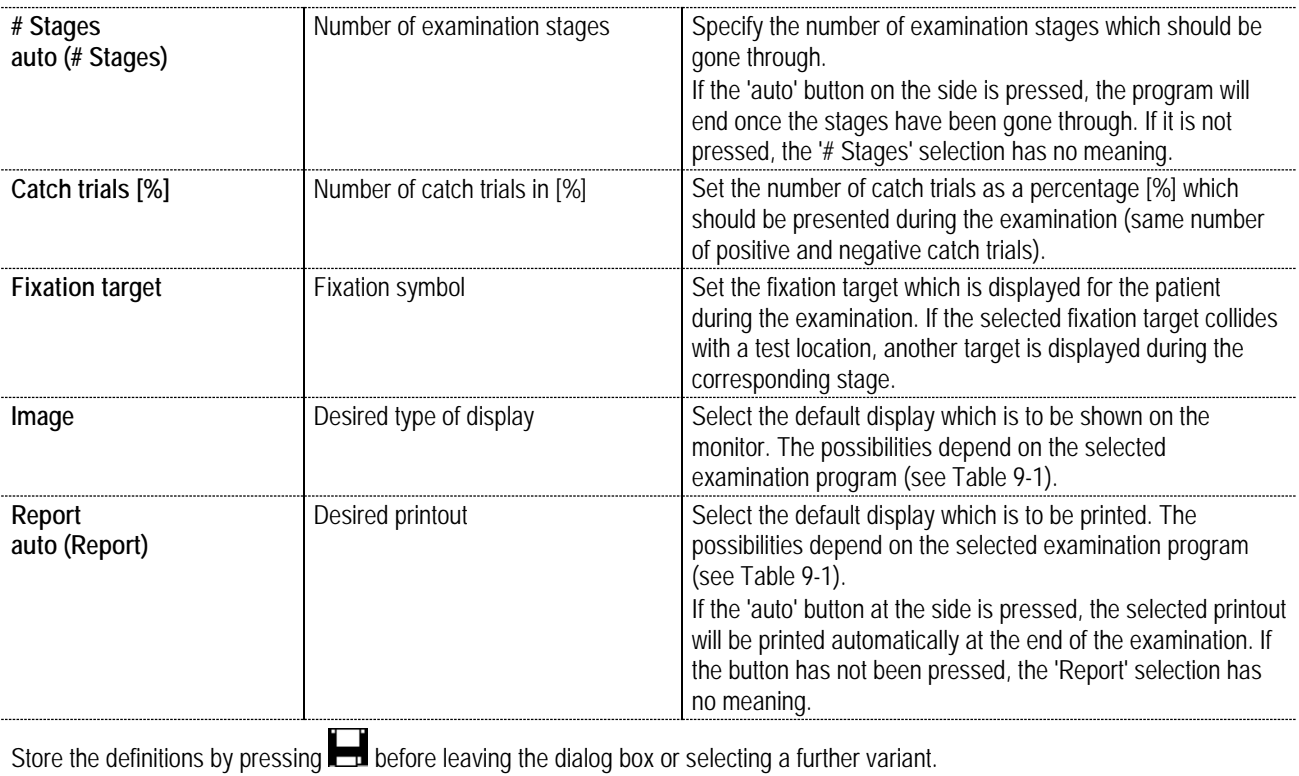

### <span id="page-18-0"></span>**4.4 Selecting the Perimetry Method**

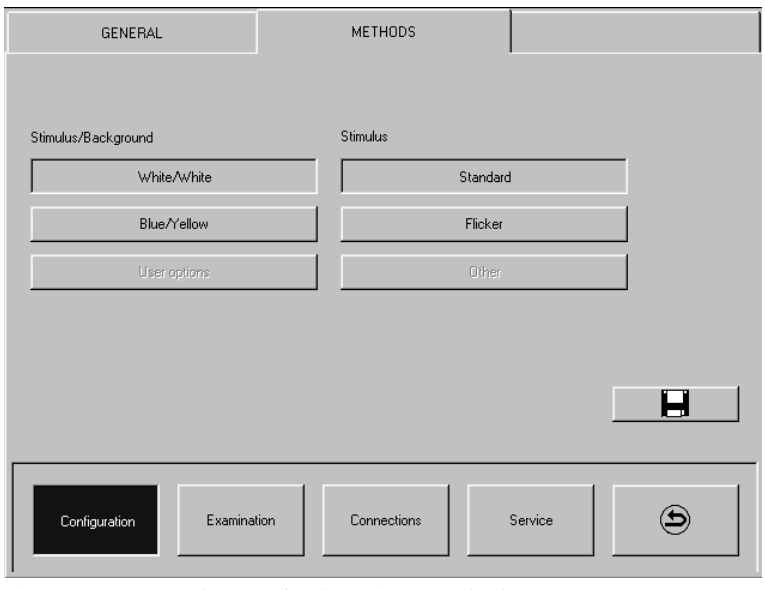

# **Perimetry methods**

- <sup>o</sup> Stimulus and background colors<br>
<sup>o</sup> Stimulus and perimetry method Stimulus and perimetry method
- 

*Figure 4-4: Setup – Configuration – Methods*

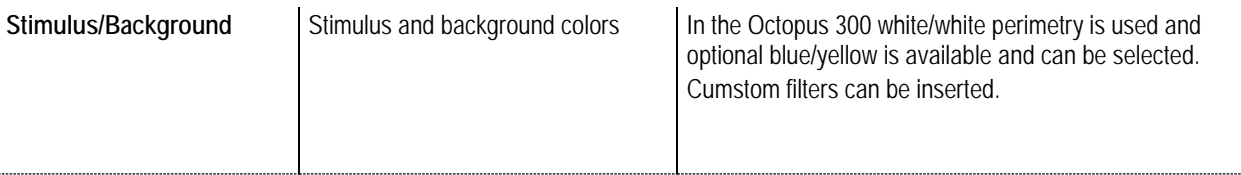

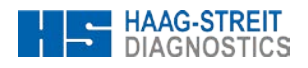

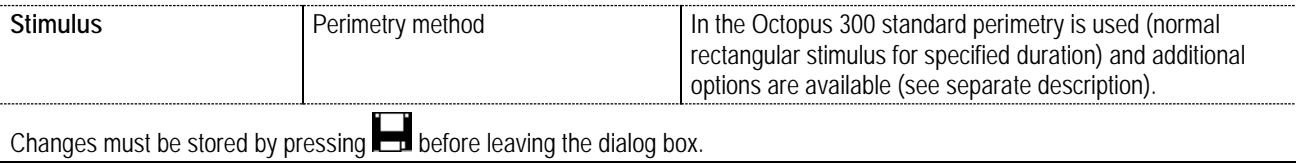

#### <span id="page-19-0"></span>**4.5 Defining user-defined Tests**

In the Octopus 300 five examination programs (CT1-CT5) can be defined by the user and stored (optional in the Octopus 300 Pro).

**For programs in which the grid center does not lie at the zero point (x / y = 0 / 0) one must insure that the programs are defined for examining the right eye. The conversion of the test location coordinates takes place then automatically when a left eye is examined.**

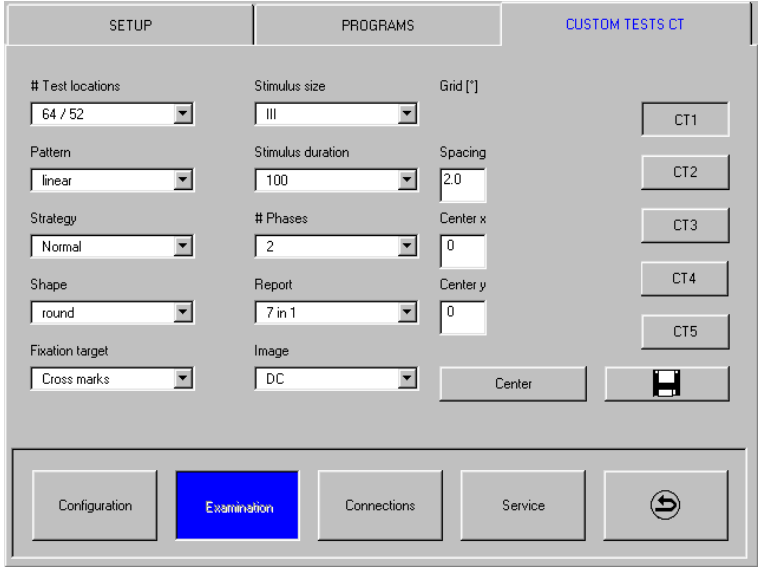

**CT Programs**

*Figure 4-5: Setup – Examination – Custom tests CT*

### **Procedure**

- <sup>o</sup> Select the CT program which is to be defined by pressing the associated CT1 ... CT5 button.
- Define the program by assigning the various parameters. Some parameters depend on each other or on the examination strategy. Not all combinations are thus selectable (see Table 5-1).
- ° Store the definitions by pressing **before leaving the dialog box or choosing a further CT program.**

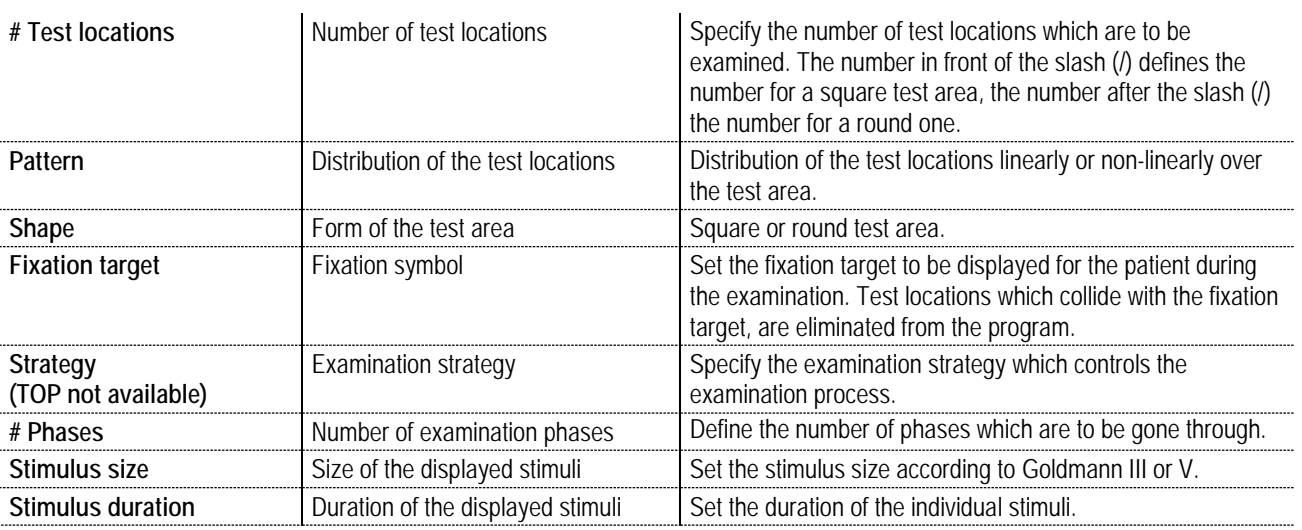

<sup>°</sup> Parameters for user definable examination programs

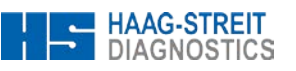

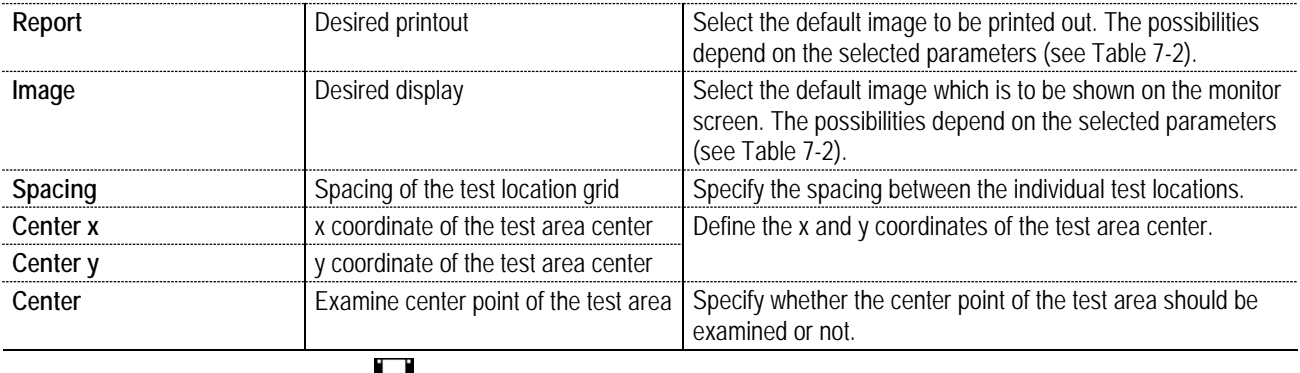

Changes must be stored by pressing **before leaving the dialog box.** 

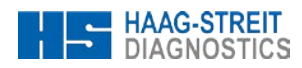

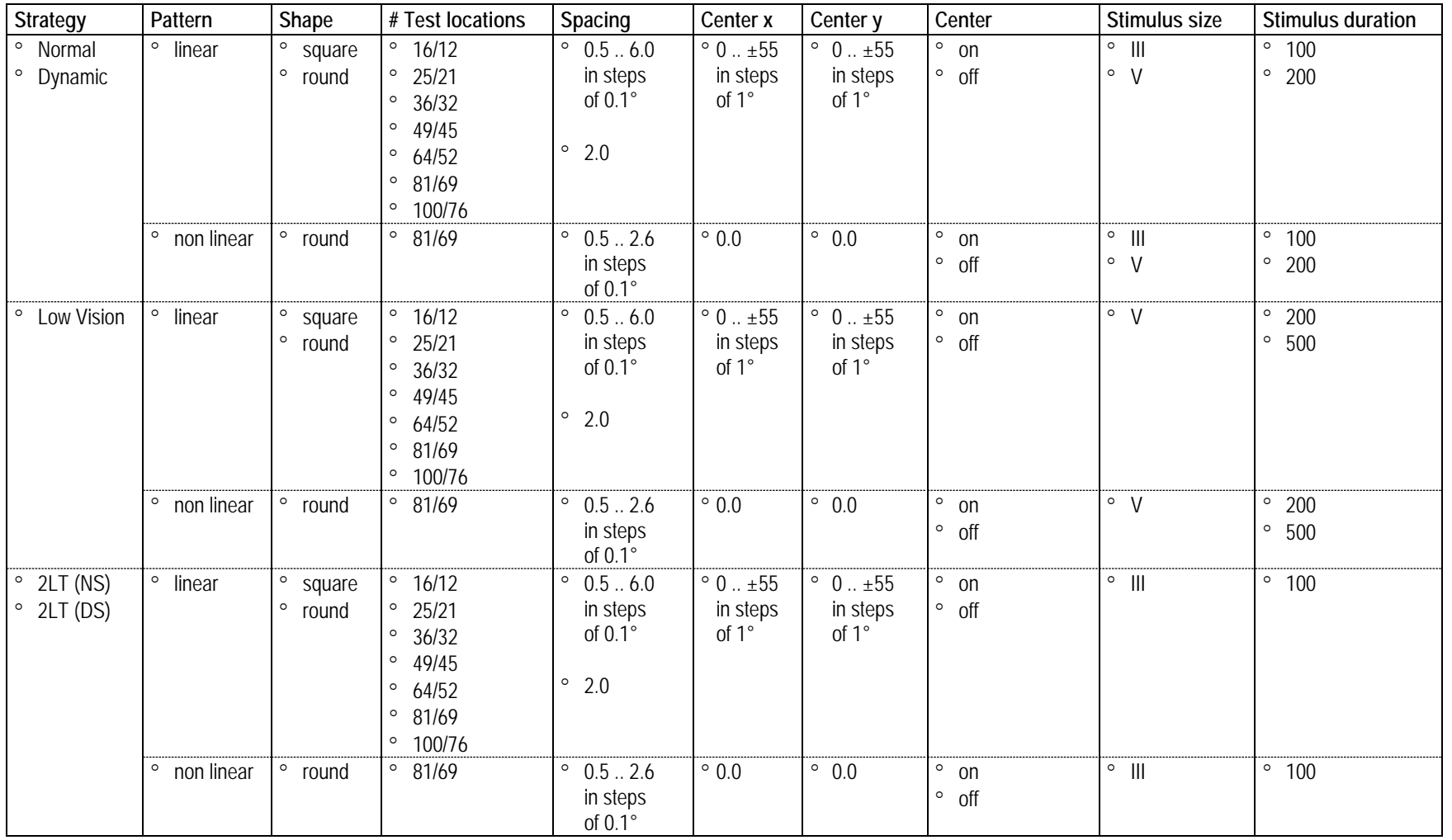

*Table 5-1: Relationships of the CT Program parameters*

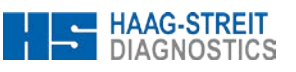

### <span id="page-22-0"></span>**4.6 Settings for External Connections**

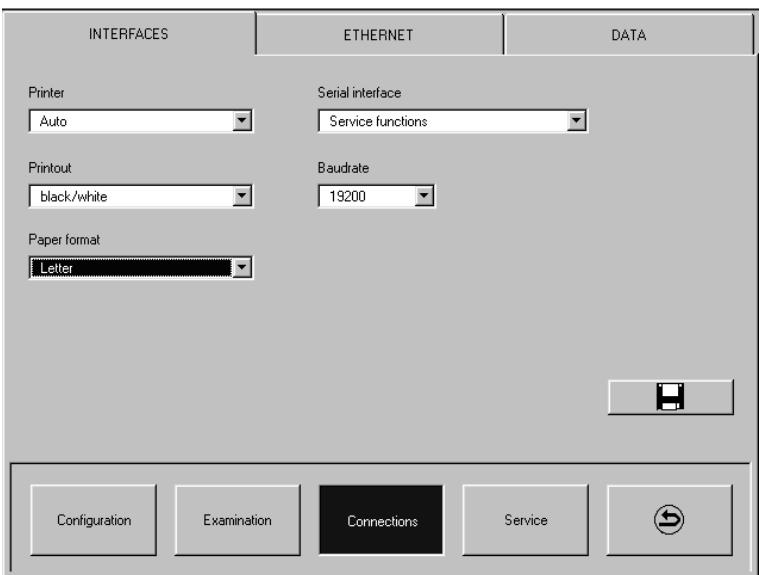

#### **External connections**

- ° Installed printer<br>° Printout (color, b
- Printout (color, black/white)
- ° Paper format<br>° Transmission
- Transmission parameters

*Figure 4-6: Setup – Connections – Interfaces*

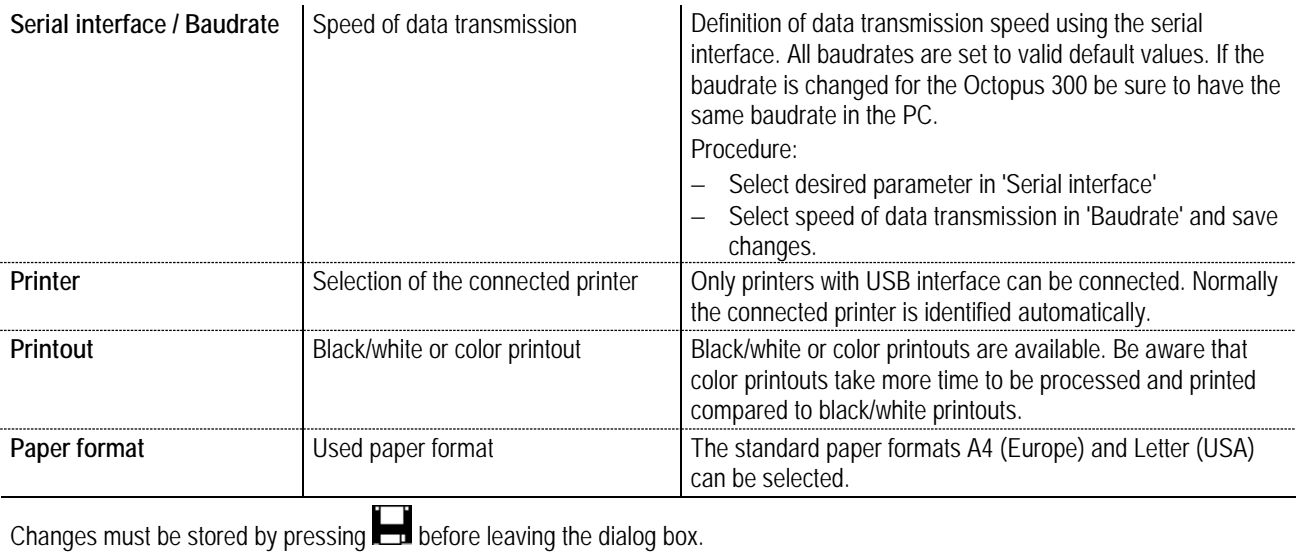

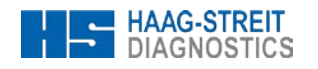

#### <span id="page-23-0"></span>**4.7 Ethernet Interface Settings**

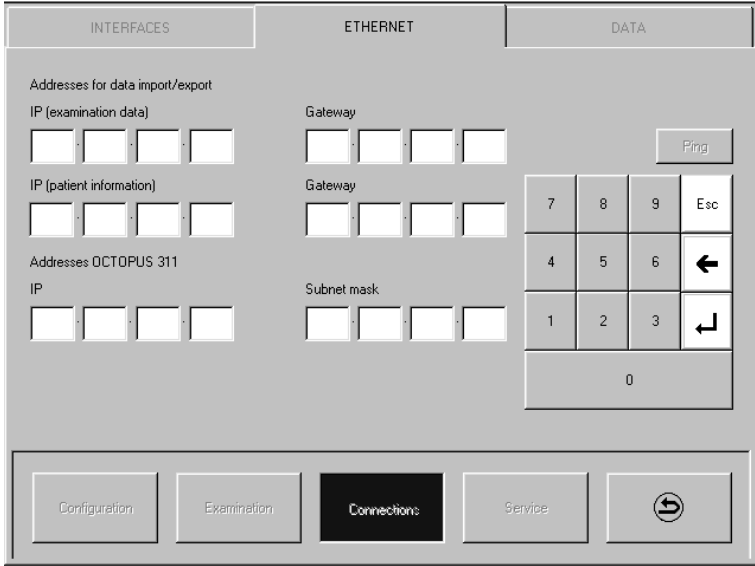

### **Ethernet interface settings**

- $\degree$  IP addresses of connected PC(s)<br> $\degree$  Gateway address(es)
- ° Gateway address(es)<br>
Paddress of Octonus
- IP address of Octopus perimeter

*Figure 4-7: Setup – Connections – Ethernet*

In connection with the integration of an Octopus perimeter into a Local Area Network some specific settings and installations have to be carried out on the server and on the Octopus 300 (preferably by an IT specialist). Details are available in a separate description shipped with the required interface board.

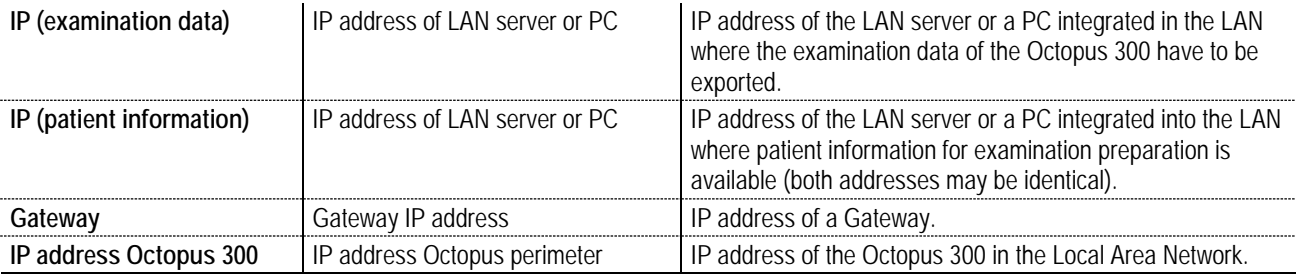

After definitions are made and the devices are connected to tha LAN the correct communication can be checked by clicking on the 'Ping' button. Correct communication is confirmed by displaying a  $\boxtimes$  sign, if no communication is possible a  $\boxtimes$  sign is displayed.

Changes must be stored by pressing  $\Box$  before leaving the dialog box.

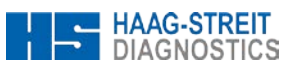

#### <span id="page-24-0"></span>**4.8 Settings for Data Communications**

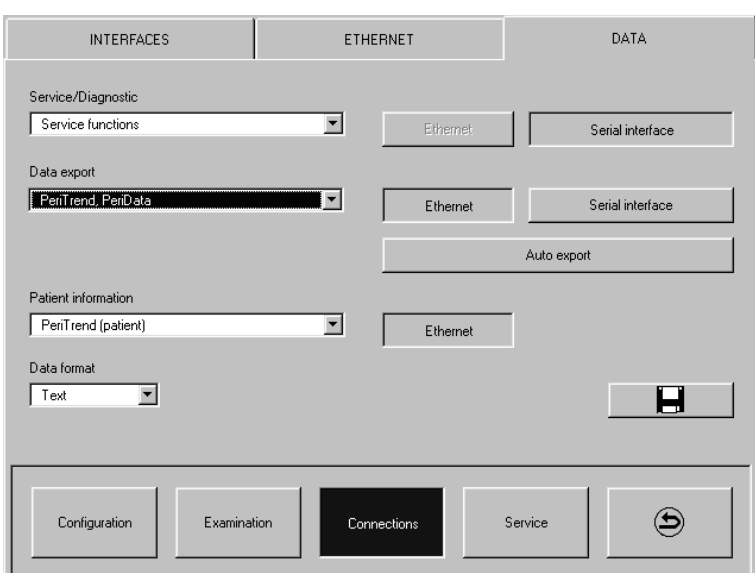

### **Data communication**

- ° Selection of a Service/Diagnostic function<br>
<sup>o</sup> Selection of the analysis program where Selection of the analysis program where
- data have to be exported
- ° Structure of patient information used to prepare an examination
- ° Definition of the interface used to communicate with a PC

*Figure 4-8: Setup – Connections – Data*

| Service/Diagnostic                                                                   | Service and diagnostic functions                             | Per default this parameter is set to 'Service functions'.<br>'Service functions' is used to upgrade application software<br>and to modify User texts. To apply these two functions the<br>serial interface is required.                                                                                                    |  |  |
|--------------------------------------------------------------------------------------|--------------------------------------------------------------|----------------------------------------------------------------------------------------------------|--|--|
| Data export                                                                          | Analysis program where data have<br>to be exported           | Selection of the analysis program where data have to be<br>exported.<br>For data export to PeriData the serial interface is<br>required.<br>For data export to PeriTrend Ethernet or serial interface<br>is used.<br>(To use the Ethernet interface the corresponding<br>installation and configuration of the Octopus perimeter<br>and a PC or the LAN server is required). |  |  |
| <b>Patient information</b><br>Data format                                            | Patient information for the<br>preparation of an examination | Demographics to identify the results of the patient to be<br>examined can be selected from PeriTrend or an EDP system<br>(special PeriTrend or EDP functions required).                                                                                                    |  |  |
| Auto export                                                                          | Automatic data export                                        | Examination results are automatically exported to the<br>connected PC at the end of an examination or after an<br>automatic printout on the Octopus 300 if this button is<br>pressed. After transmission the data is deleted from<br>perimeter buffer.                                                                                                    |  |  |
| Changes must be stored by pressing <b>the literal before leaving the dialog box.</b> |                                                              |                                                                                                    |  |  |

<span id="page-24-1"></span>**4.9 Service Functions**

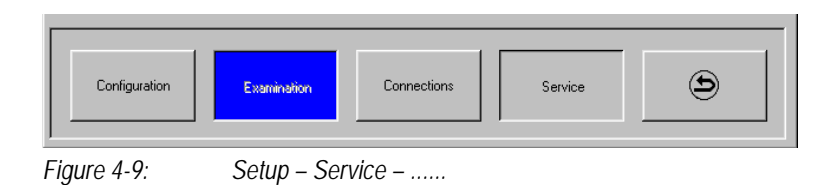

The service functions are described in the 'Octopus 300 Service Manual'.

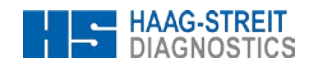

### <span id="page-25-0"></span>**5 PERFORMING AN EXAMINATION**

Careful examination preparation helps increasing the reliability of the results. The patient should be informed about the examination process so he or she can cooperate optimally.

#### <span id="page-25-1"></span>**5.1 Instructing the Patient**

#### **Fixation**

During the entire examination the patient concentrates on the fixation target which is displayed in the center of the field of view.

#### **Examination Process**

At various locations in the field of view stimuli (flashes of light) of a certain duration and intensity are shown. The patient acknowledges that he or she perceives the stimulus by pressings quickly on the patient response button.

#### **Perception of the Stimuli**

It is normal that the patient is unable to see many stimuli. The number depends on the selected examination strategy and the condition of the patient's visual field.

#### **Duration of the Examination**

The duration of the examination depends on the selected examination program and the examination strategy and can range from roughly 3 to 15 minutes.

#### **Stopping the Examination Process**

By closing the eye being examined or holding the patient response button down the patient can stop the examination process.

#### **Stimulus Interval**

The time between two successive stimuli varies according to the instrument settings and the patient response speed of the patient. It can range from roughly 1.5 to 4 seconds.

#### <span id="page-25-2"></span>**5.2 Trial Lenses**

The patient sees the stimuli at infinity and thus his or her eye must be corrected for distance. The spherical lens is put on the patient's side, the cylindrical on the ocular side of the lens holder. For the correct positioning of the cylindrical correction axis the trial lens holder is fitted with marks separated by 10°. The first mark to the above right corresponds to the 0°position. The trial lenses can remain in place during the whole examination. The trial lens holder can be swung out roughly 25° towards the front for changing the trial lenses comfortably.

#### <span id="page-25-3"></span>**5.3 Situating the Patient**

We recommend using a chair in which the back and the seat can be adjusted. Place the chair so that the patient is in as relaxed a posture as possible. An electrically adjustable instrument table (optional) allows the height of the instrument to be fitted to the patient's physical size comfortably.

Cover the eye not being examined with the occluder which is included in the accessories, give him or her the patient response button, and explain its operation.

<span id="page-25-4"></span>Adjust the headrest and table height so that the patient can rest his or her chin on the chin rest without having to alter their posture and so that his or her forehead touches the sensors in the forehead rest (right eye = left indentation, left eye = right indentation). The height of the chin rest should be set using the adjustment knob so that the eye of the patient lies even with the inscribed rings on the two columns.

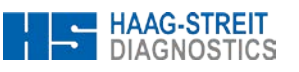

#### <span id="page-26-0"></span>**5.4 Preparing an Examination (Standard Program)**

Examinations or examination preparation are always accessed via the 'Examine' symbol. Before an examination can begin, a few items must be entered.

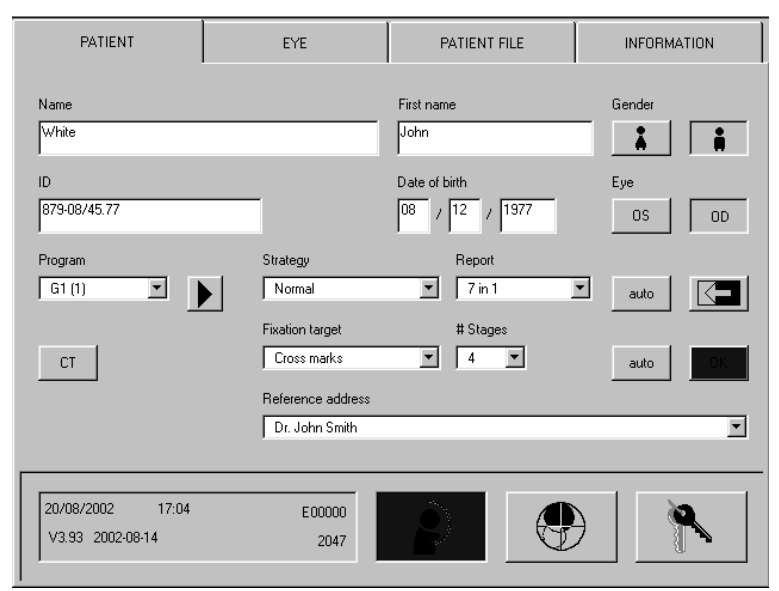

#### **Preparing an examination**

- Personal patient data<br>• Program parameters
- Program parameters

Chapte[r 4.2](#page-16-0) *['Presetting for Preparing an](#page-16-0)  [Examination'](#page-16-0)* and chapte[r 4.3](#page-17-0) *['Defining the](#page-17-0)  [Variants of the Standard Examination](#page-17-0)  [Program'](#page-17-0)* show how the presetting can be optimized.

*Figure 5-1: Examination – Patient (standard programs)*

The information which the system requests depends on the setup (see chapter [4](#page-15-0) *['Configuration, Setup'](#page-15-0)*). The items which are always required are the patient's date of birth and the eye to be examined.

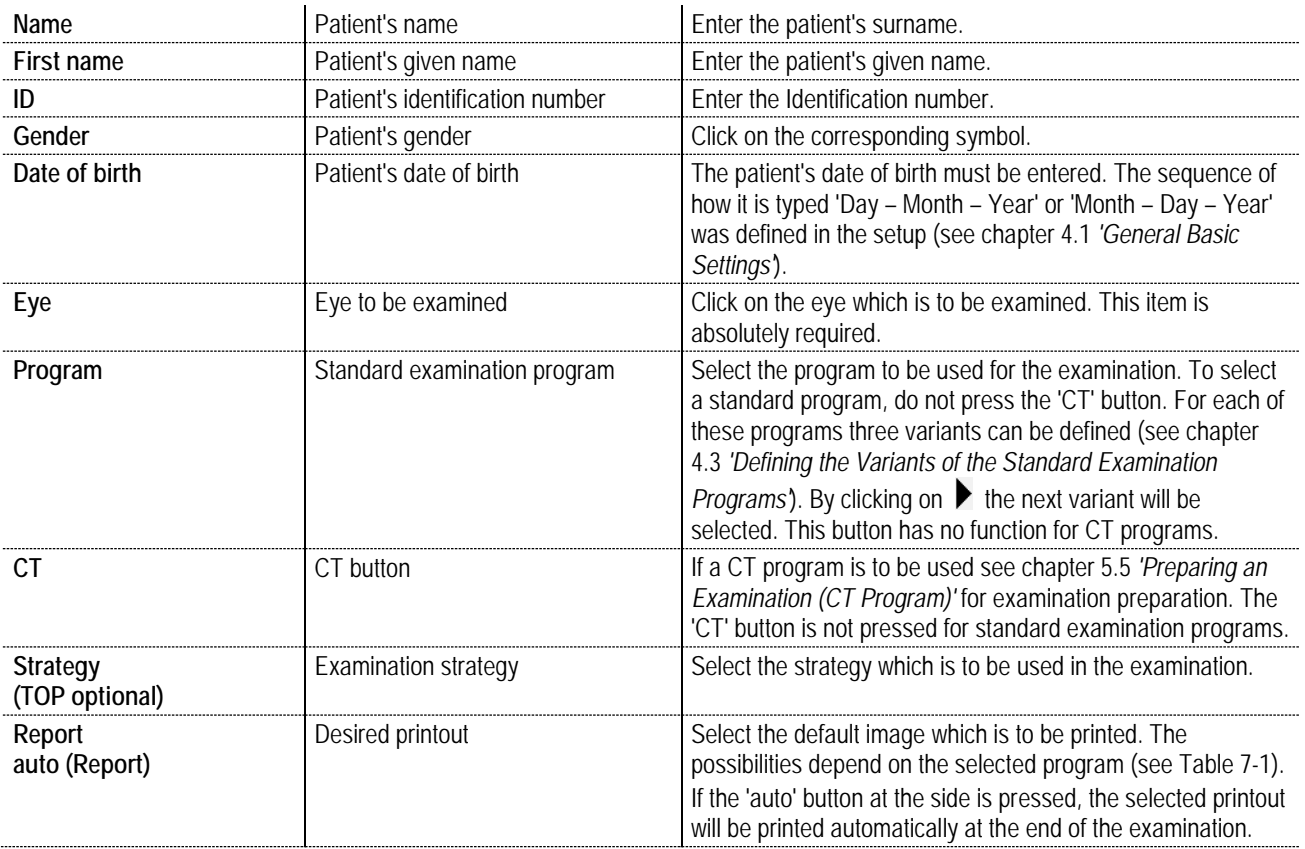

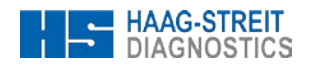

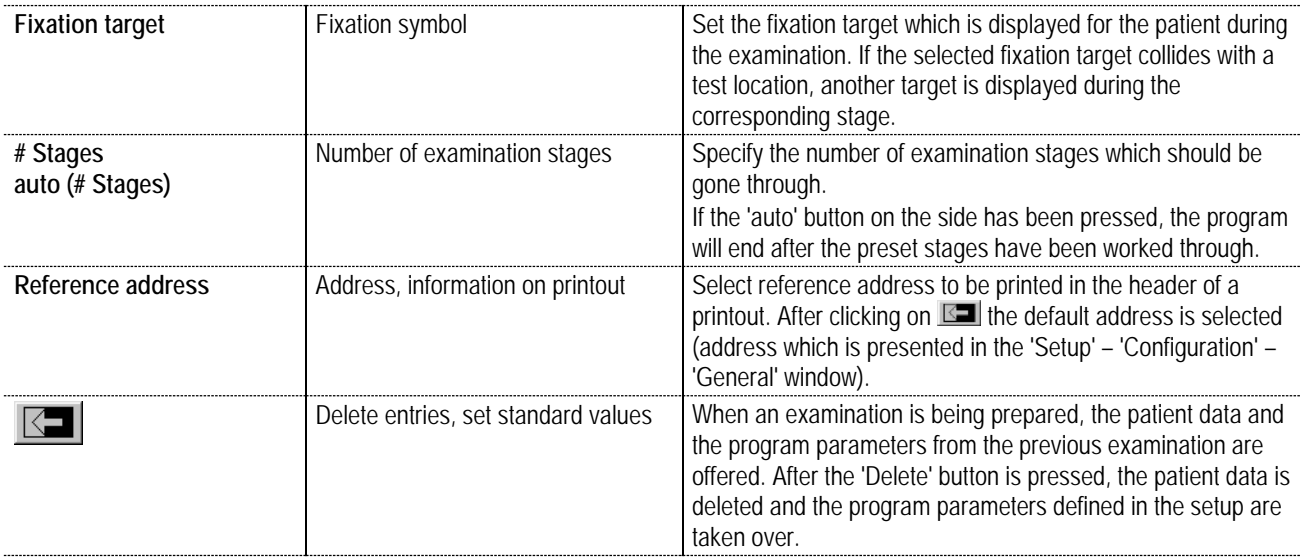

The 'OK' button turns blue when all the required data have been entered. Press 'OK' to start the examination. Examination monitoring and examination procedure are described in chapter [6](#page-30-0) *['Monitoring an Examination'](#page-30-0)*.

**NOTE!**

The required items can be reduced to a minimum when the setup has been well matched to your needs.

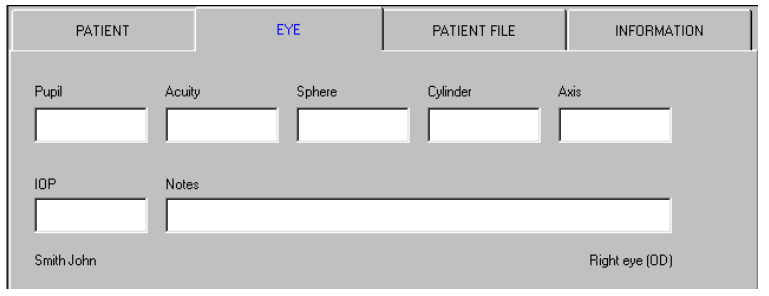

#### **Examination preparation**

° Eye-related data

*Figure 5-2: Examination – Eye*

Entering the eye-related data is not absolutely necessary. The dialog box can only be selected when the eye to be examined has been selected. All entered information is deleted when the other eye is selected.

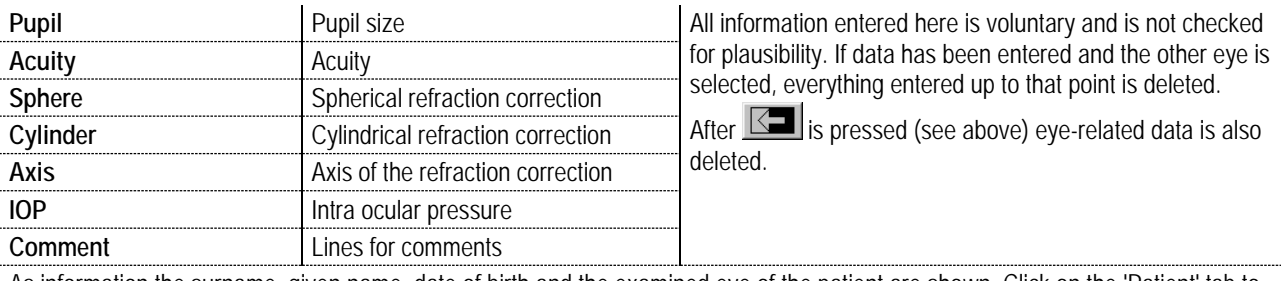

As information the surname, given name, date of birth and the examined eye of the patient are shown. Click on the 'Patient' tab to start the examination.

### <span id="page-28-0"></span>**5.5 Preparing an Examination (CT Program)**

In order to select a user-defined program, the 'CT' button has to be pressed.

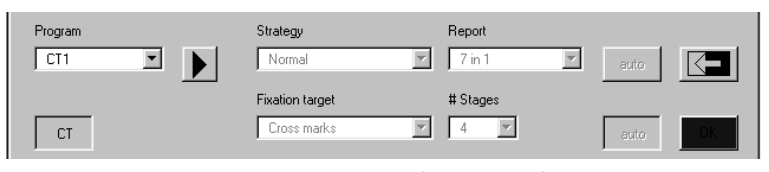

- **Examination preparation for CT Program**
- ° Program parameters

*Figure 5-3: Examination – Patient (CT program)*

Enter the personal patient data and the eye-related data. See chapter [5.4](#page-25-4) *['Preparing an Examination \(Standard](#page-25-4)* Program)*'.*

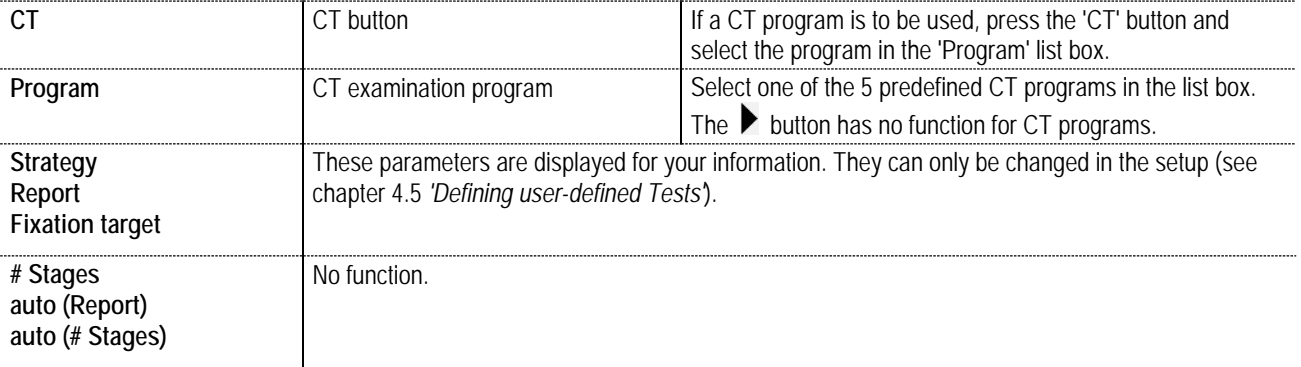

#### <span id="page-28-1"></span>**5.6 Patient File**

All interrupted and completed examinations are recorded in the patient file. Interrupted examinations can be resumed again and the personal patient data can be taken over in a new examination from a completed one.

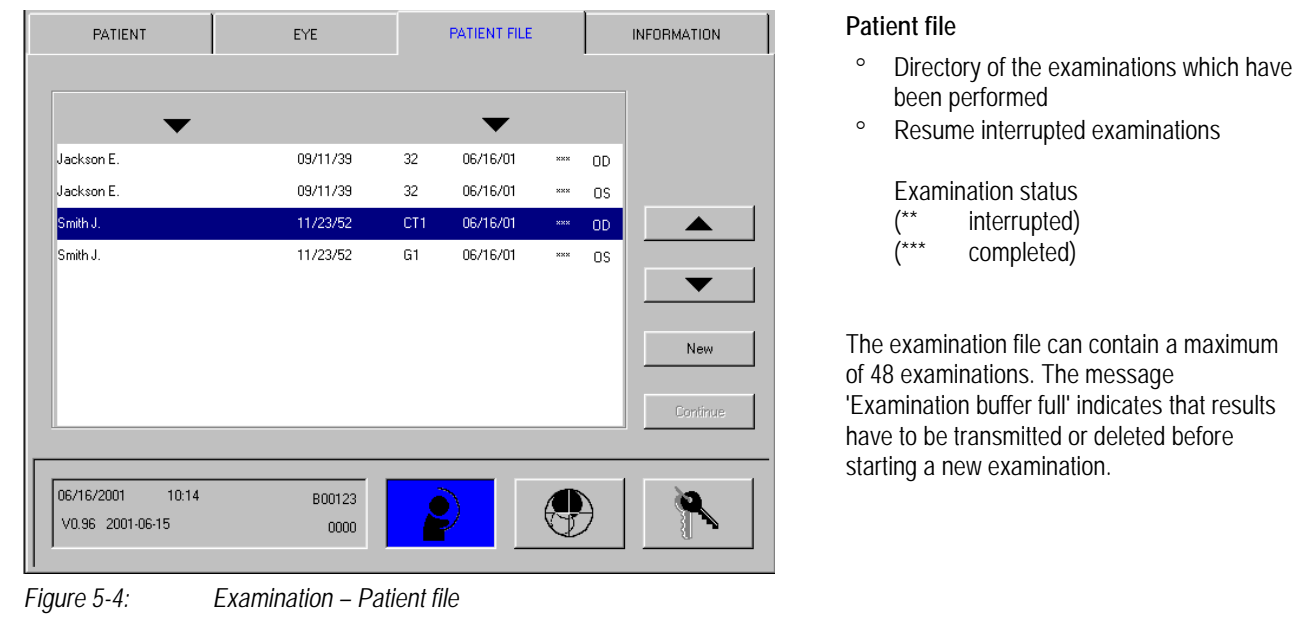

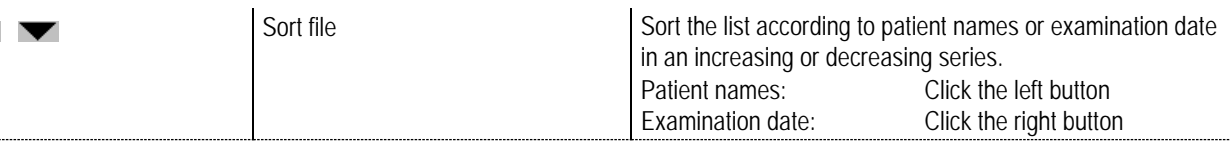

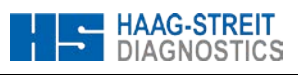

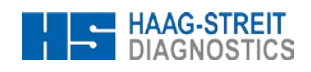

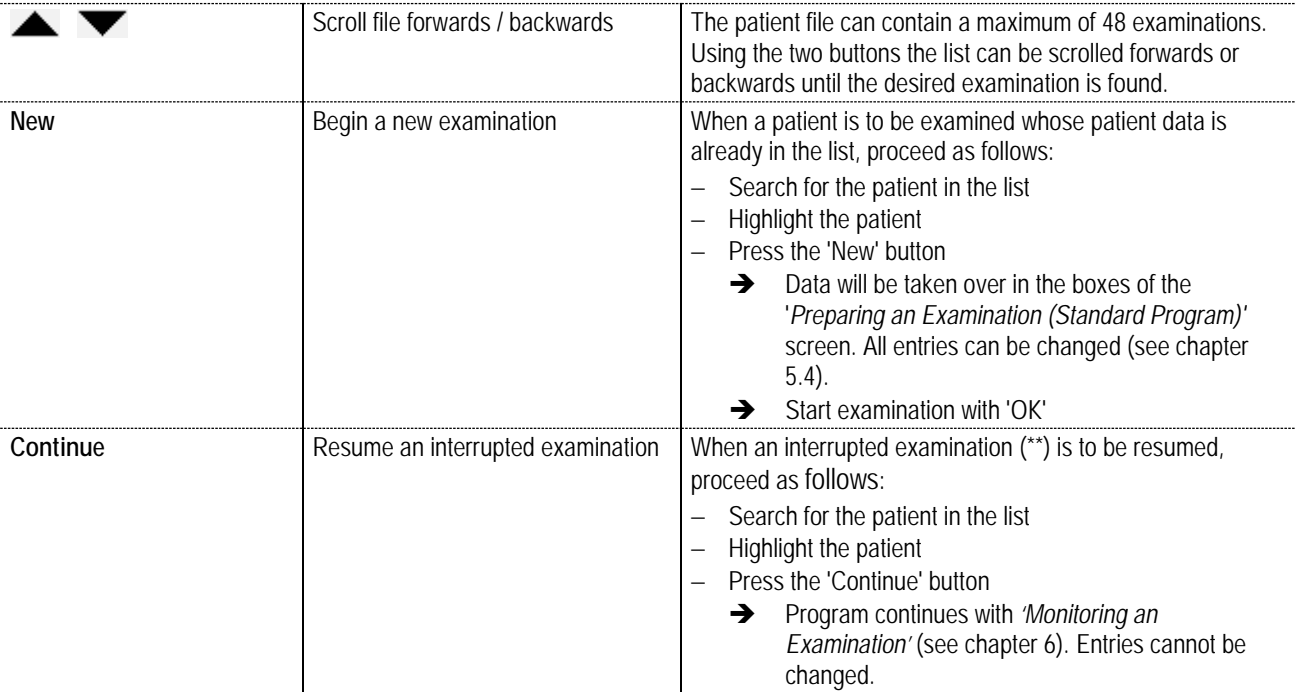

#### <span id="page-29-0"></span>**5.7 Information**

Various program parameters from the selected examination program and the age-corrected normal values are shown in the information window. Parameters cannot be changed here.

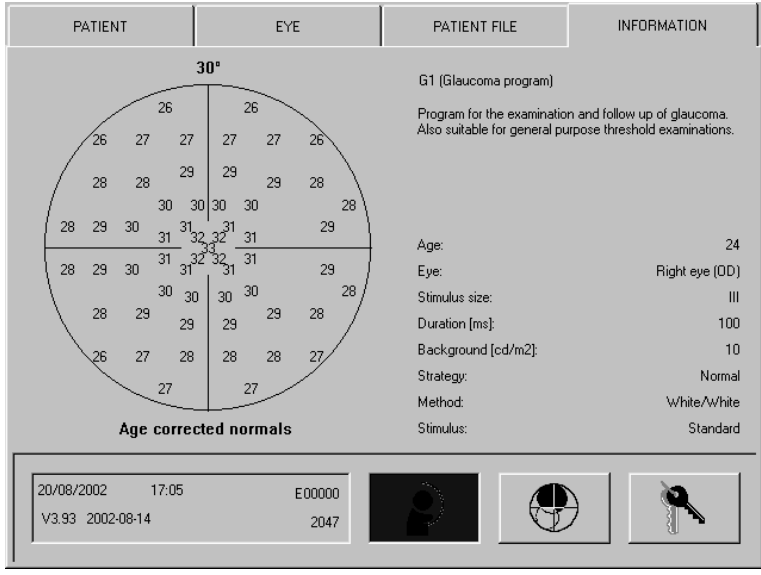

*Figure 5-5: Examination – Information*

To specify luminance the two units [asb] and [cd/m2] are used.

Conversion:  $[asb]$  divided by Pi  $(3.14) = [cd/m^2]$ [cd/m2] multiplied by Pi  $(3.14) =$  [asb]

#### **Information from the examination program**

- ° Brief description of the selected examination program
- ° Parameters of the selected examination program
- ° Display of the age corrected normal values at the test locations when the standard program parameters were employed in a threshold value program
- ° If the age of a patient is defined the numbers correspond to the age corrected normal values.
- ° If no age is defined the numbers correspond to the normal values of a 20 years old person.

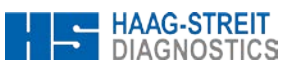

### <span id="page-30-0"></span>**6 MONITORING AN EXAMINATION**

After the examination preparation has been completed by pressing the 'OK' button the monitoring screen appears. This is the right moment to position the patient at the instrument (see chapter [5.3](#page-25-3) '*[Situating the Patient'](#page-25-3)*).

#### <span id="page-30-1"></span>**6.1 Fine Positioning, Focusing**

The fine positioning of the eye to be examined takes place via the arrow buttons on the Touch module. For larger horizontal movements the optical unit can be turned manually. Position the pupil precisely on the crosshairs and focus the display of the eye with the adjustment knob of the optical unit.

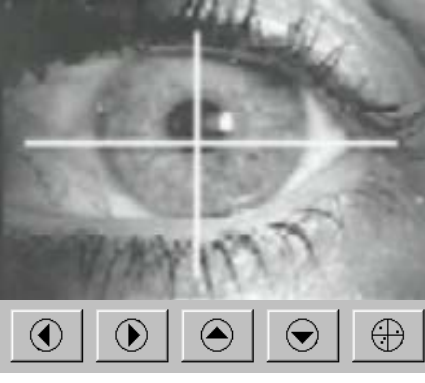

*Figure 6-1: Fine positioning*

### <span id="page-30-2"></span>**6.2 Command Buttons, Examination Progress**

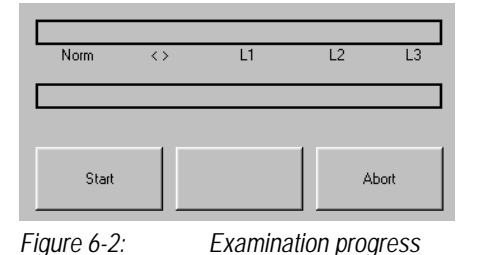

° During an examination with a normal or dynamic strategy and standard parameters the DLI (Defect Level Indicator) shows the condition of the visual field. The information is continuously updated.

the crosshair towards the center of the pupil.

Before selecting which button to press, envisage moving

 $\bigoplus$  Switch to the examined test locations.

Fine horizontal positioning.

Fine vertical positioning.

**NOTE!**

Switch to the eye being examined.

° The progress indicator shows how far the examination has progressed within the current phase.

The labels and functions of the various command buttons depend on the progress and status of the examination.

°

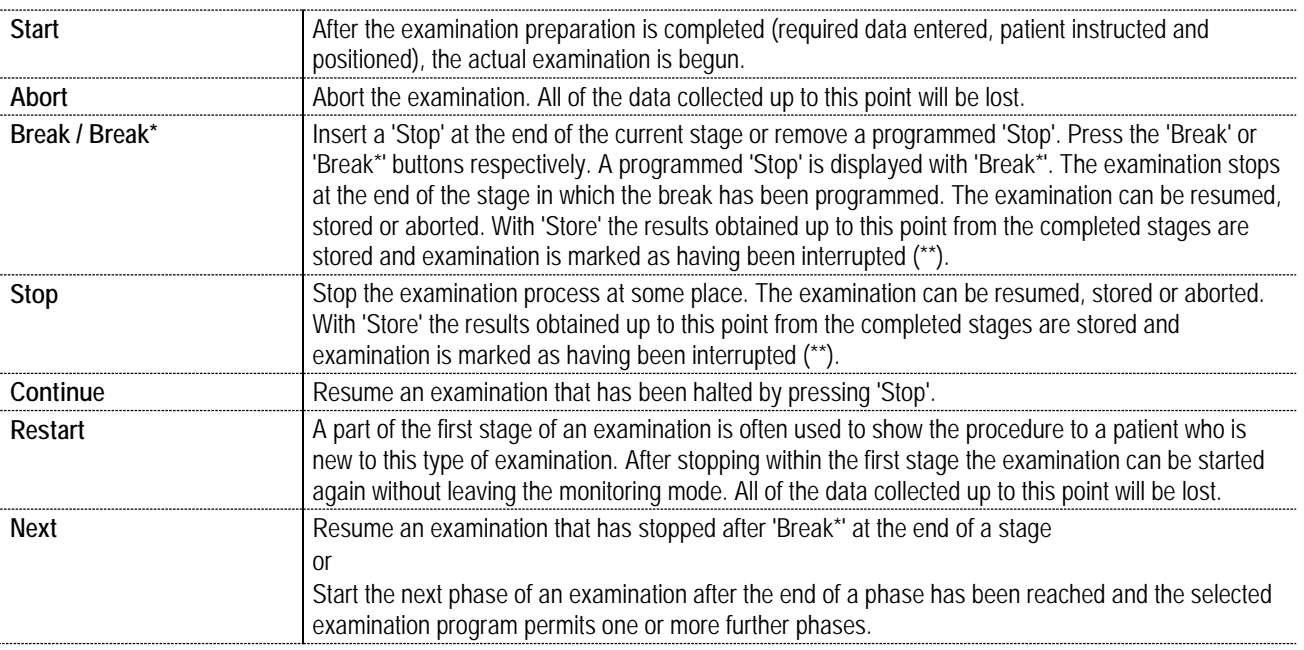

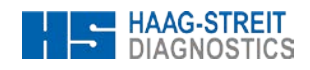

**Save** When the examination program has completed all the test locations, the results are stored automatically. By pressing 'Save' the results from the stages which have been completed up to the point of pressing are stored and marked as being an interrupted examination (\*\*).

### <span id="page-31-0"></span>**6.3 Examination Information**

All the displayed information is continuously updated during the examination, as far as the parameters of the selected examination program permit this to be done.

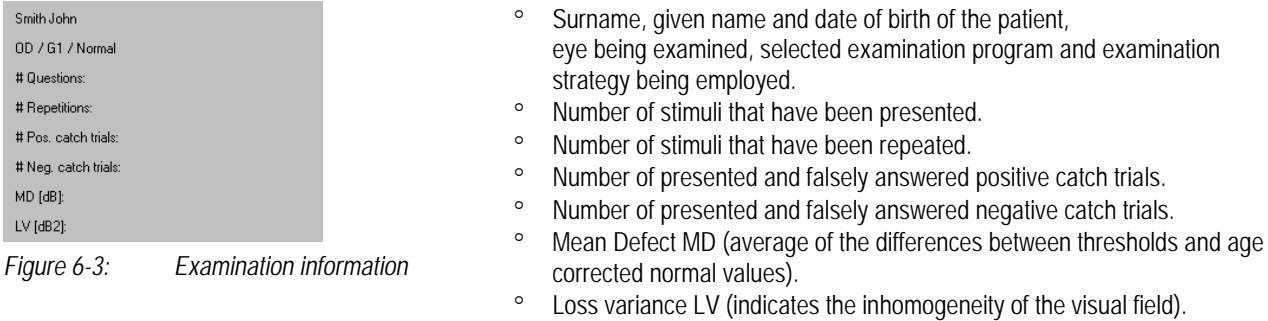

° Short term fluctuation SF (only if phase 2 is examined).

#### <span id="page-31-1"></span>**6.4 Parameter Changing**

All settings remain unchanged and will also be used in the following examinations.

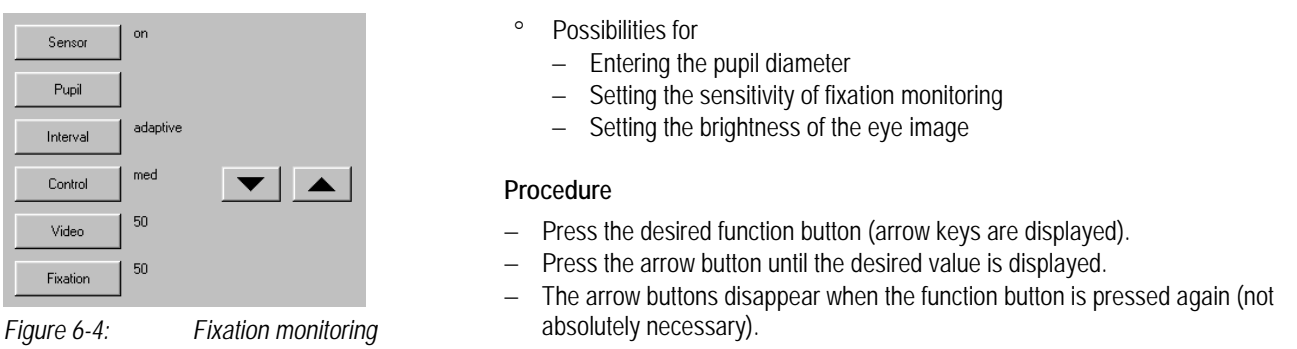

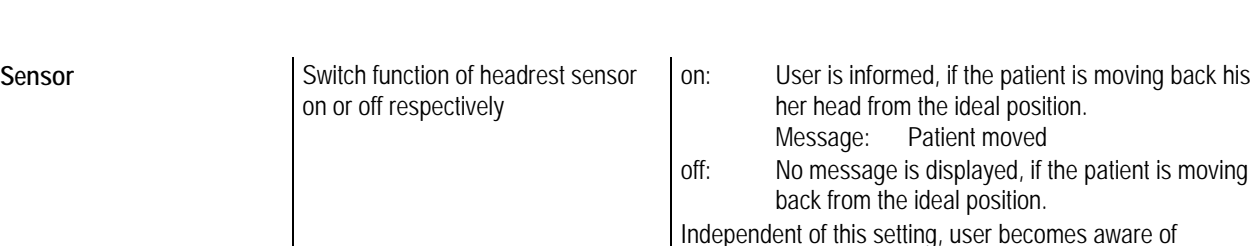

patient is moving back his or

mismatch between patient's head position and setting in

patient preparation.

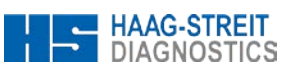

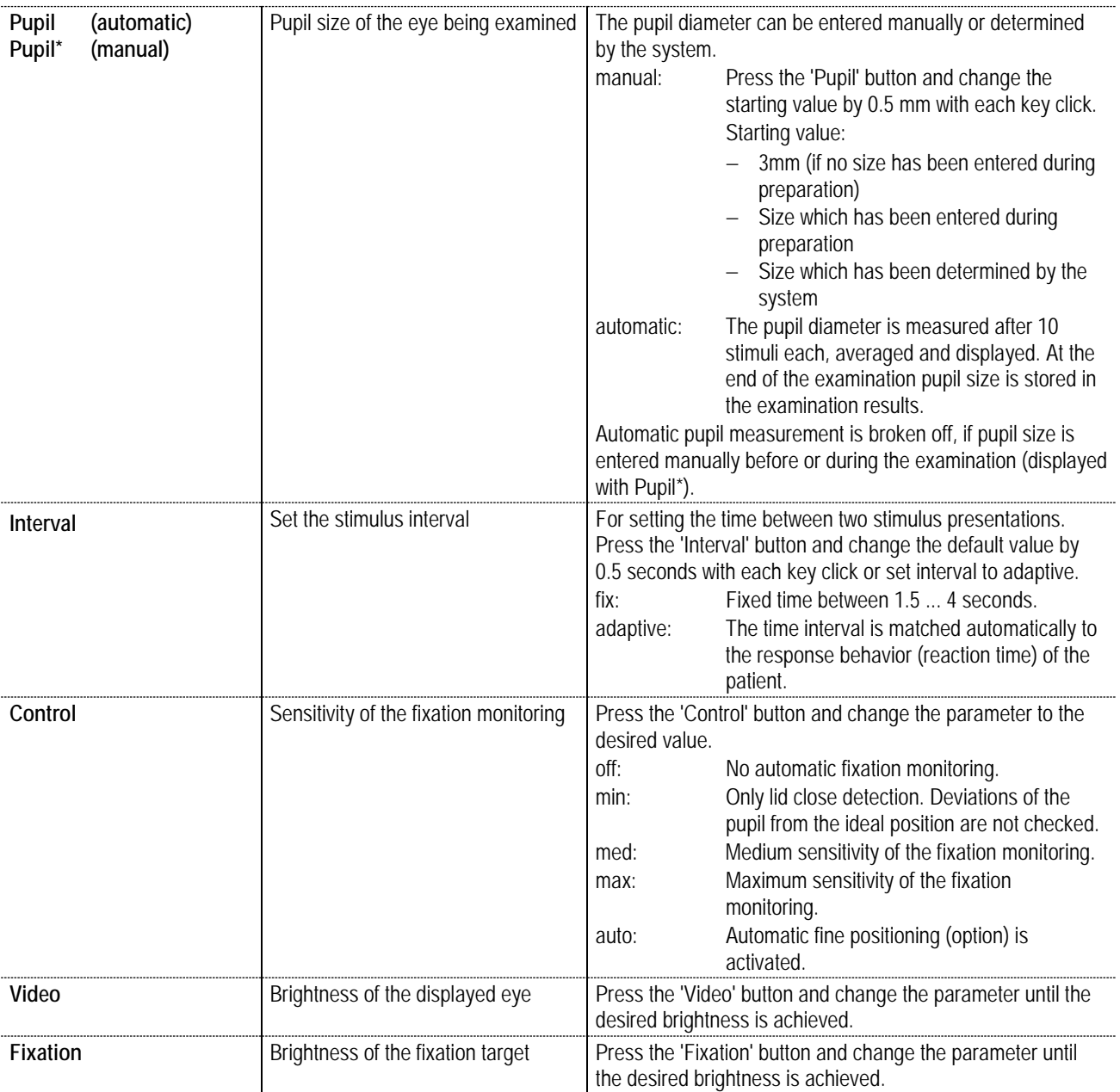

### <span id="page-32-0"></span>**6.5 Continuing an interrupted Examination**

Interrupted examinations can be restarted and resumed. The procedure is described in chapter [5.6](#page-28-1) *['Patient File'](#page-28-1)*.

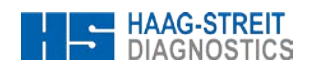

### <span id="page-33-0"></span>**7 ANALYSIS OF EXAMINATION RESULTS**

The analysis of the examination results consists of:

- − Displaying results on the monitor
- − Printing results
- − Transmitting results to evaluation software on a PC
- − Changing certain data
- Deleting results

The functions are always accessed via the 'Analysis' symbol and the examinations are selected from the examination file.

#### <span id="page-33-1"></span>**7.1 Examination File**

The desired examinations are selected by clicking on the corresponding line in the examination list. With repeated clicking the selection can be cancelled again. Various functions permit multiple selections.

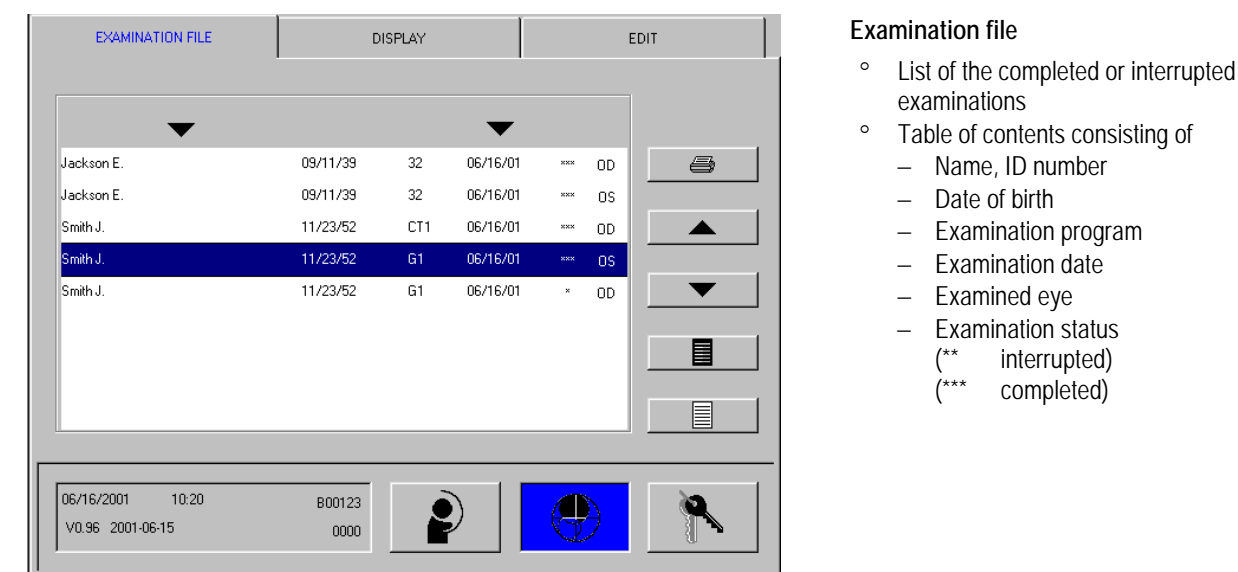

*Figure 7-1: Processing – Examination file*

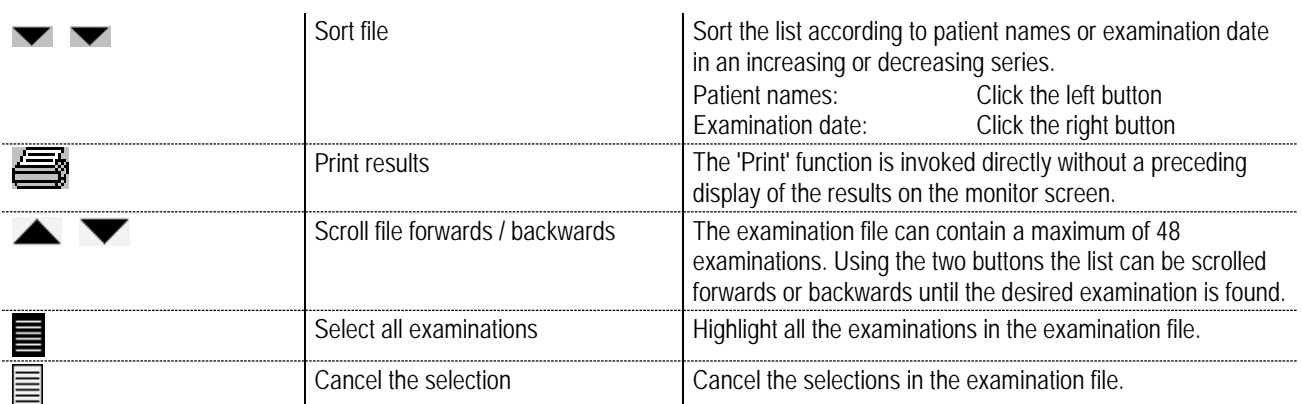

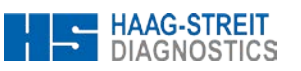

#### <span id="page-34-0"></span>**7.2 Displaying the Results**

Select examination(s) in the examination file and press the 'Display' tab. The type of image which has been defined in setup (see chapter [4.3](#page-17-0) *['Defining the Variants of the Standard Examination Program'](#page-17-0)*) will be displayed on the monitor.

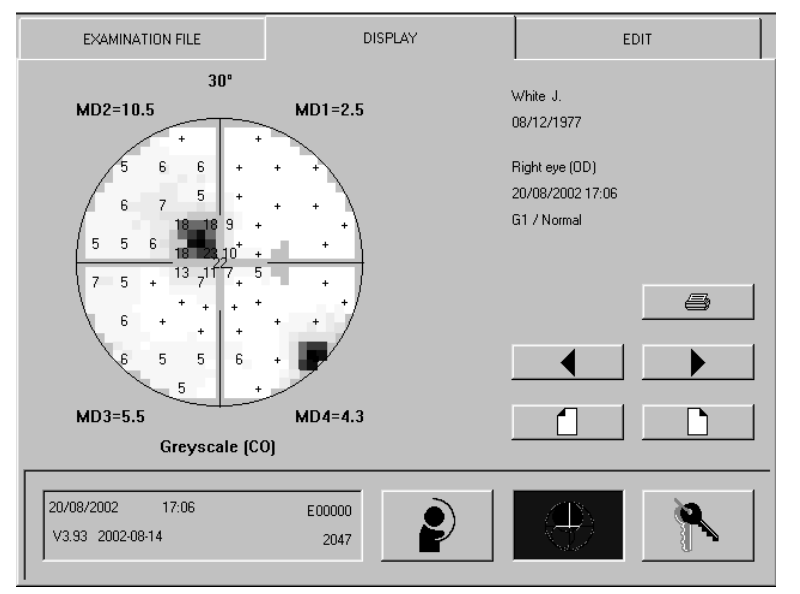

### **Images on monitor**

° Types of images depend on the selected examination program

*Figure 7-2: Processing – Display*

|   | Scroll through the various images  | Display further image when the selected examination permits<br>multiple images.                 |  |
|---|------------------------------------|-------------------------------------------------------------------------------------------------|--|
|   | Select previous / next examination | Display image of a further examination when multiple<br>examinations have been selected.        |  |
| e | Activate the 'Printer' menu        | Invoke printing. The function is only available when a single<br>examination has been selected. |  |

### <span id="page-34-1"></span>**7.3 Printing the Results**

Select one examination in the examination file. Access to the 'Printer' menu is available by pressing the symbol or via the 'Display' tab.

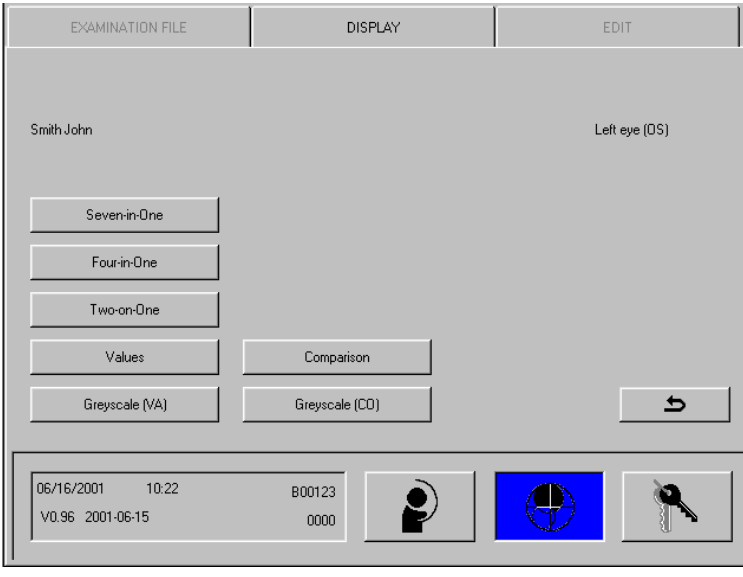

*Figure 7-3: Processing – Display – Print*

**Printing the results** 

- ° Direct from the examination file or
- ° After displaying the results on the monitor

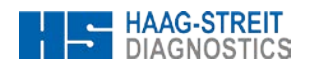

The possible images depend on the examination programs which have been performed or the selected examination parameters. Tables 7-1 and 7-2 show the various possibilities.

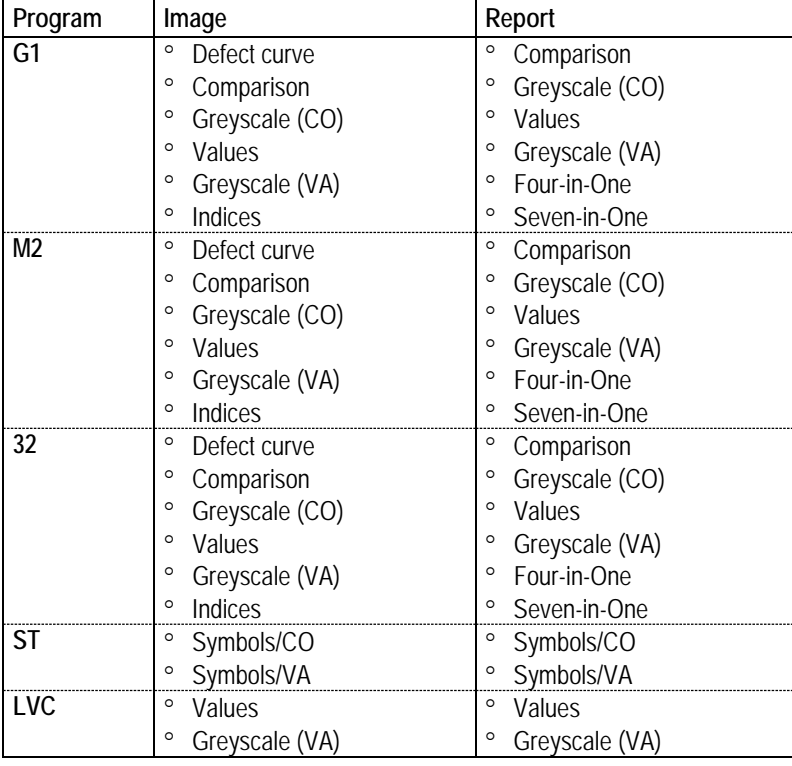

*Table 7-1: Images (Standard programs)*

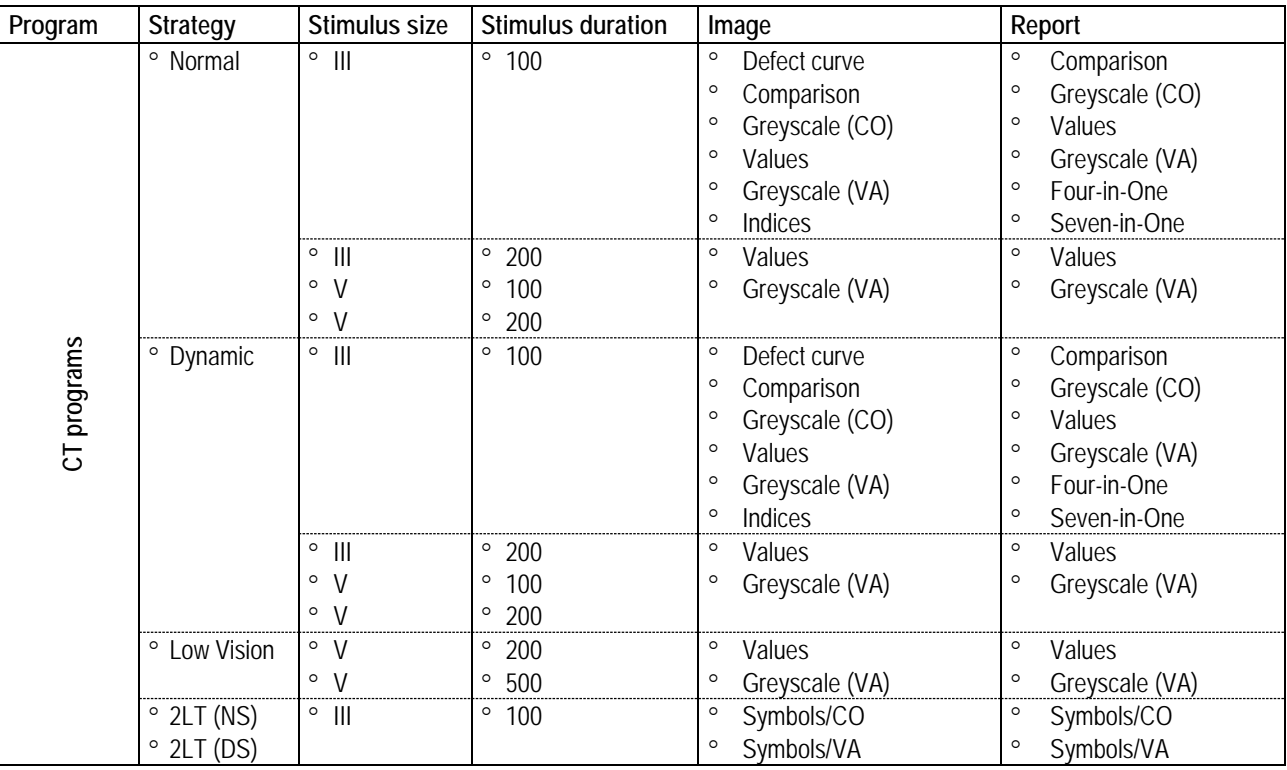

*Table 7-2: Images (CT programs)*

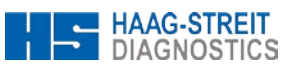

#### <span id="page-36-0"></span>**7.4 Transmitting the Results**

The examination results can be transmitted to a PC with the corresponding analysis software for data storage and analysis.

Required are

- − Personal Computer
- − 'PeriTrend' data storage and analysis software
- − Standard Ethernet cable

#### <span id="page-36-1"></span>**7.4.1 Preparation**

- − PC, data transmission and analysis software is installed (the reader is referred to the 'PeriTrend' User Manual for details).
- − Connect the serial interface of the PC and the Octopus 300 (connector panel) with the data transmission cable, fasten connector screws or integrate the Octopus 300 into your Local Area Network.
- − Setup the parameters of the Octopus 300 correctly (see chapter [4.6](#page-22-0) *['Settings for External Connection'](#page-22-0)*).

Select examination(s) in the examination file and press on the 'Edit' tab and the 'Export' button. For your information the number of selected examinations is shown and the real transmission procedure must be started by pressing 'OK'. Following a successful transmission the results are deleted from the memory. The procedure cannot be rescinded.

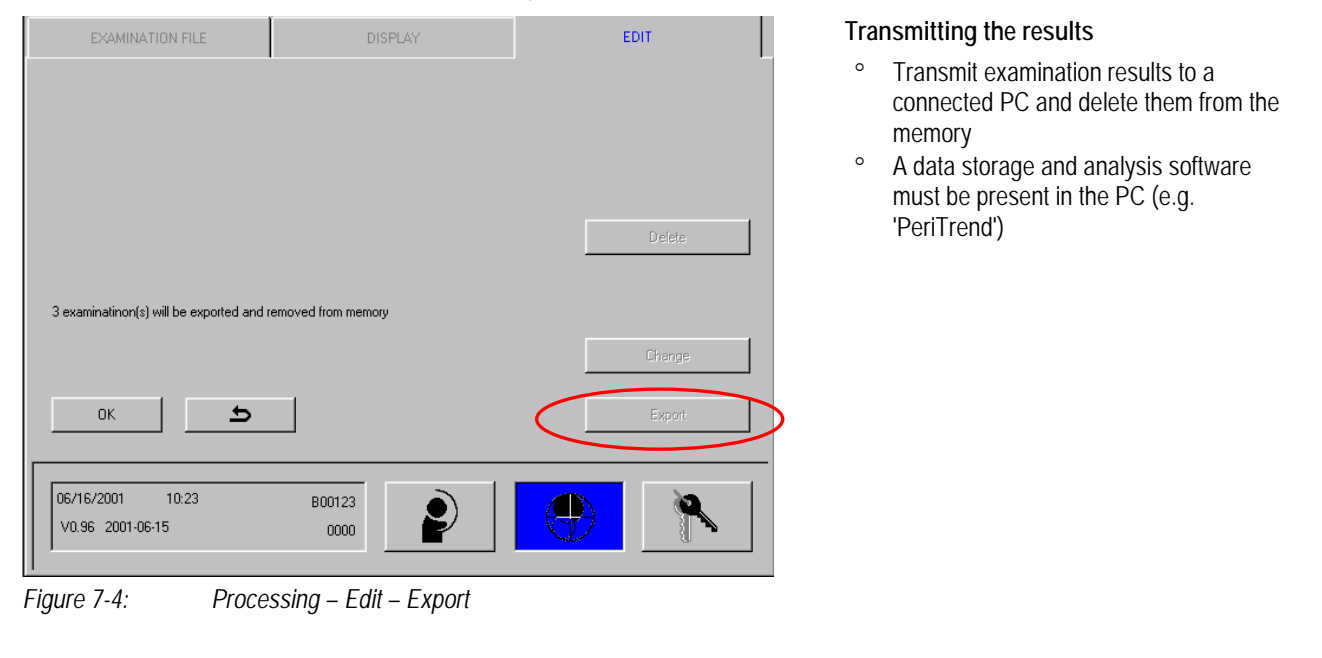

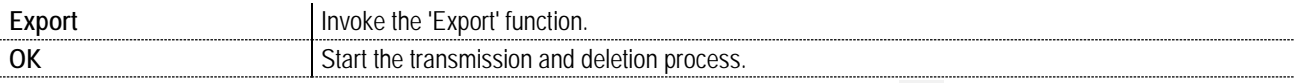

The highlighted results will not be transmitted when the dialog box is closed by pressing the  $\blacktriangle$  icon. The data remain unchanged in the Octopus 300 memory.

#### <span id="page-36-2"></span>**7.5 Deleting Results**

Select examination(s) in the examination file and press on the 'Edit' tab and the 'Delete' button. For your information the number of selected examinations is shown and the real deletion procedure must be started by pressing 'OK'. The procedure cannot be rescinded.

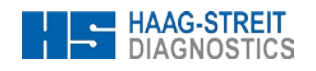

| EXAMINATION FILE                              | <b>DISPLAY</b> | EDIT   | Deleting results                                                            |
|-----------------------------------------------|----------------|--------|-----------------------------------------------------------------------------|
|                                               |                |        | $\circ$<br>Delete examination results irretrievably<br>from the data memory |
| 3 examinatinon(s) will be deleted from memory |                | Delete |                                                                             |
|                                               |                | Change |                                                                             |
| $\overline{v}$<br>0K                          |                | Export |                                                                             |
| 06/16/2001<br>10:25<br>V0.96 2001-06-15       | B00123<br>0000 |        |                                                                             |

*Figure 7-5: Processing – Edit – Delete*

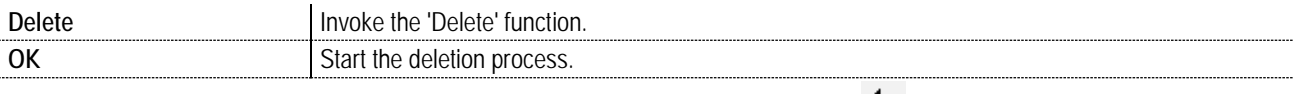

The highlighted results will not be deleted when the dialog box is closed by pressing the  $\blacktriangleright$  icon. The data remain unchanged in the Octopus 300 memory.

#### <span id="page-37-0"></span>**7.6 Changing Patient Data**

Select one examination in the examination file and press on the 'Edit' tab and the 'Change' button. As when preparing an examination there exists a dialog box with personal patient data and a further one with eye-related data.

Corrections are possible for

- − personal patient data
- − eye-related data

Corrections are not possible for

- − program-specific data
- − the examined eye

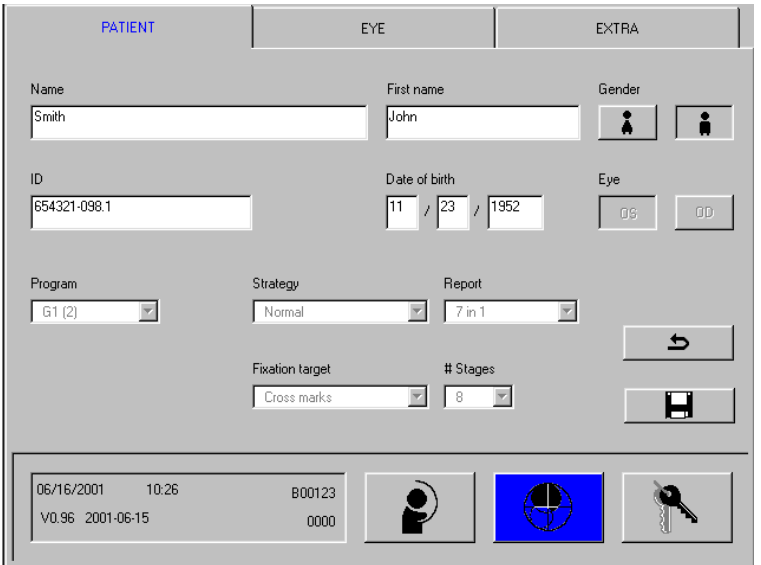

*Figure 7-6: Processing – Edit – Change – Patient* 

#### **Changing patient data**

° Altering and augmenting personal patient data

### **Tradition and Innovation**

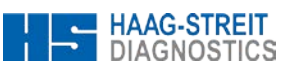

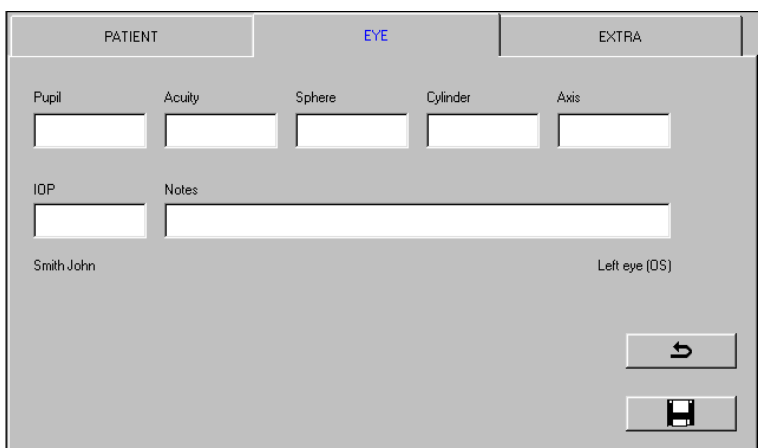

### **Changing eye-related data**

° Altering and augmenting eye-related data

*Figure 7-7: Processing – Edit – Change – Eye*

Before leaving the dialog box, changes must be stored by pressing Changes are not stored if the dialog box is closed by pressing  $\blacktriangleright$  in which case the former values remain unchanged.

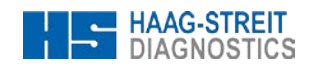

### <span id="page-39-0"></span>**8 AUXILIARY FUNCTIONS**

#### <span id="page-39-1"></span>**8.1 Releasing Program Options**

Some of the functions of the Octopus 300 are offered as options and are not accessible in the basic version of the software. Basically all the functions are present in the software, but some can only be made accessible with a code. This code is delivered by HAAG-STREIT and is then entered by the customer into the instrument. Information about such additional functions can be obtained directly from HAAG-STREIT or from your representative.

#### <span id="page-39-2"></span>**8.1.1 Procedure**

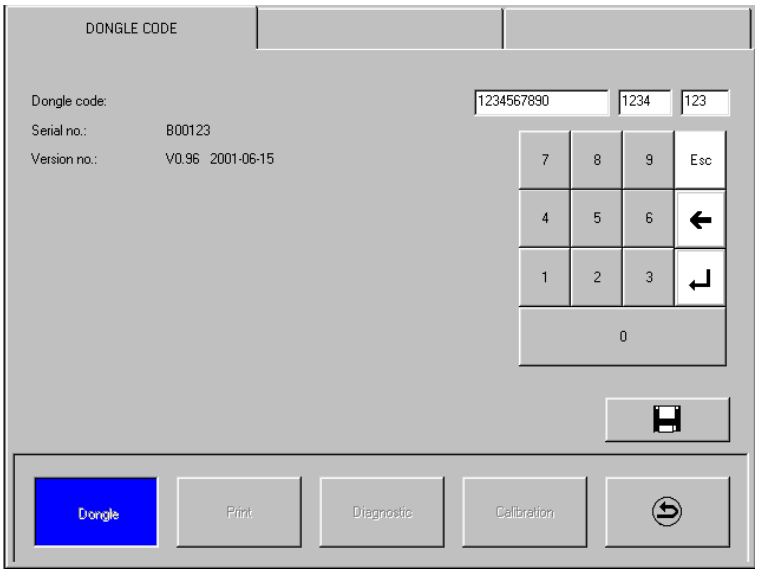

#### **Dongle codes**

- ° Read out software master data
	- − Actual dongle code
	- − Serial no.
	- − Software version
- ° Enter new dongle code. The keyboard is only released, when the serial number of the instrument is stored in the memory.

To print out the complete instrument information see chapte[r 8.3](#page-40-2) *['Instrument](#page-40-2)  [Information'](#page-40-2)*.

<span id="page-39-3"></span>*Figure 8-1: Setup – Service – Dongle*

Procedure to make additional functions accessible in the perimeter.

## **NOTE!**

• The 'Dongle code' function is only used, when additional program options have been purchased. To avoid free access and faulty manipulations the function is protected. The 'Dongle' button is only released after the two headrest sensors are pressed at the same time.

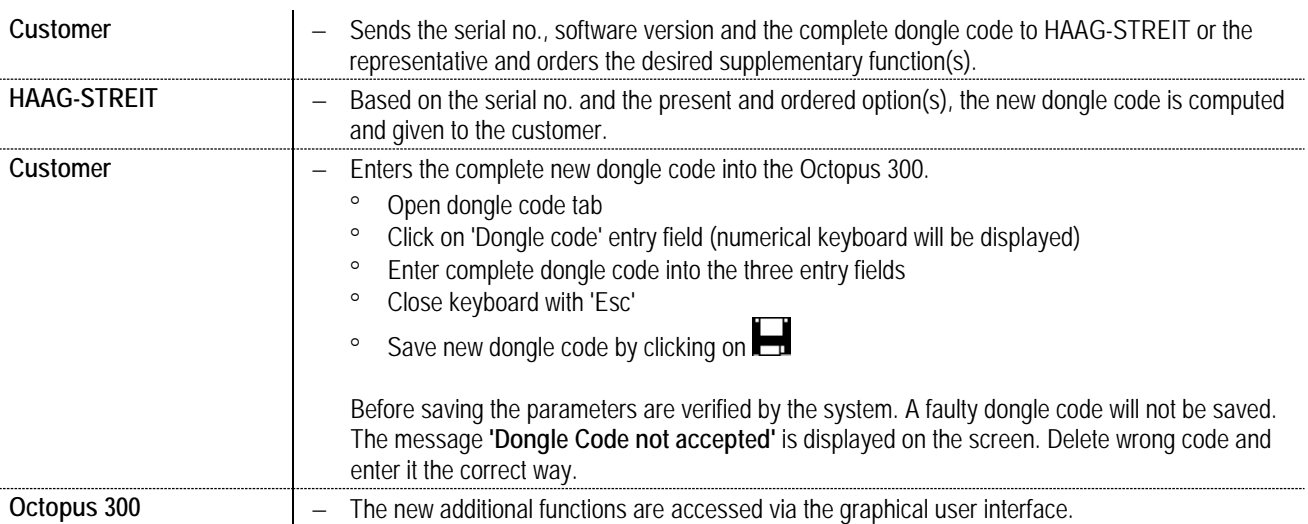

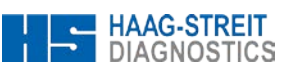

#### <span id="page-40-0"></span>**8.1.2 Entering the Dongle Code**

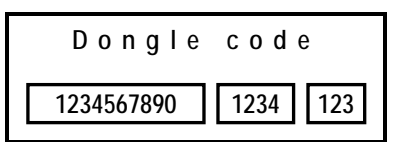

**Dongle code** The complete dongle code consists of a multi-digit three part series of numbers (see example on the left). Entering the code is done via 'Setup' – 'Service' – 'Dongle' [\(Figure 8-1\)](#page-39-3). You need to click 'Dongle' while pressing both forehead support sensors.

### **NOTE!**

• For safety reasons the 'Dongle' menu will only become active when the two sensors on the forehead support are pushed in until you clicked on the 'Dongle' button. Then you may release the sensors. The additional functions are only made accessible when the dongle code is entered without any mistakes into the instrument it was created for.

#### <span id="page-40-1"></span>**8.2 The Results of Code Mistakes**

Every dongle code is unique and only valid for a specific instrument. Mistakes made while entering it or the entering of it into the false instrument (false serial no.) have the consequence that only the basic functions are then accessible. Changing to the old code is possible at all times.

#### <span id="page-40-2"></span>**8.3 Instrument Information**

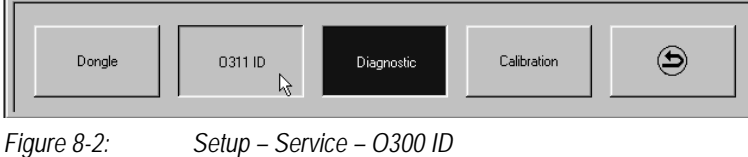

#### **Instrument information**

- The complete instrument information can be printed out via 'Setup' – 'Service' – 'O300 ID'.
- ° The complete Setup information can be printed out via 'Setup' – 'Service' – 'Diagnostic' – 'Printer/Protocols'.

#### <span id="page-40-3"></span>**8.4 Touch Screen Calibration**

Two ways to calibrate the touch screen are available. It is of course wise to try to carry out calibration by using the built-in service function (refer to section b)). If access to this screen is not possible, start calibration following the procedure in section a).

#### **a) Touch screen calibration with hidden function**

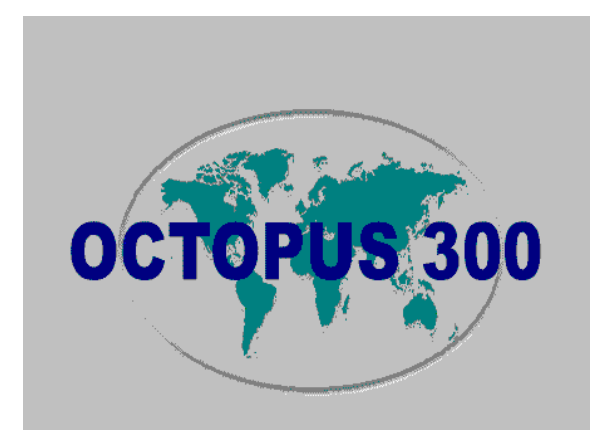

#### **Procedure**

- Switch perimeter off and on again and wait for the main screen.
- Press patient response button and headrest sensors simultaneously and wait for confirmation (3 beeps).
- Touch one corner of the screen by pen and confirm by pressing the patient response button (2 beeps).
- Repeat this step with the 3 remaining corners.
- Enter service function, repeat calibration and save parameters (refer to section b)).

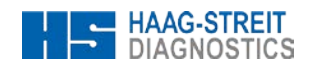

#### **b) Touch screen calibration with service function (normal case)**

Start calibration screen by pressing SETUP - SERVICE - DIAGNOSTIC - SERVICE/DIAGNOSTIC - TOUCH SCREEN CALIBRATION.

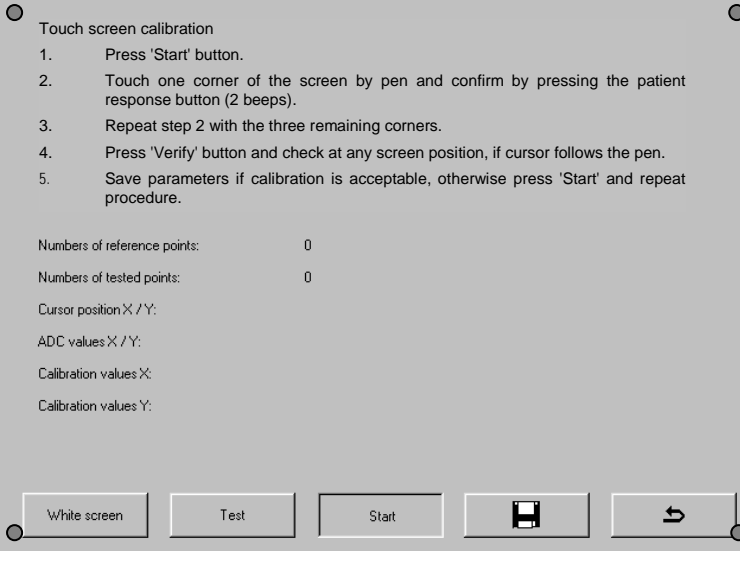

*Figure 8-3: Touch screen calibration*

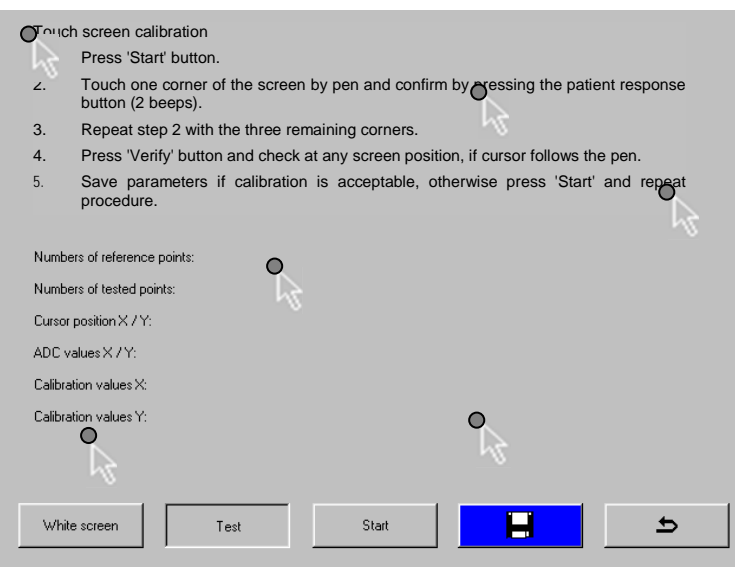

*Figure 8-4: Verification of calibration*

#### **Procedure**

- 1) Press 'Start' button.
- 2) Touch one corner of the screen by pen and confirm by pressing the patient response button (2 beeps).
- 3) Repeat step 2 with the three remaining corners.

- 4) Press 'Verify' button and check at any screen position, if cursor follows the pen.
- 5) Save parameters if calibration is acceptable, otherwise press 'Start' and repeat procedure.

### <span id="page-42-0"></span>**9 SYSTEM MESSAGES / ERRORS**

Two kinds of system messages are distinguished:

#### **Messages**

- − The instrument performs a function which takes a certain amount of time. The message disappears automatically when the function has completed its action.
- − The instrument is unable to perform a function due to the reason which is shown. The message disappears automatically when the problem has been solved.

#### **Errors**

− The instrument is unable to perform a function and the message is deleted by operator response. The problem must be resolved by the operator or, if necessary, by a service technician.

#### <span id="page-42-1"></span>**9.1 Messages**

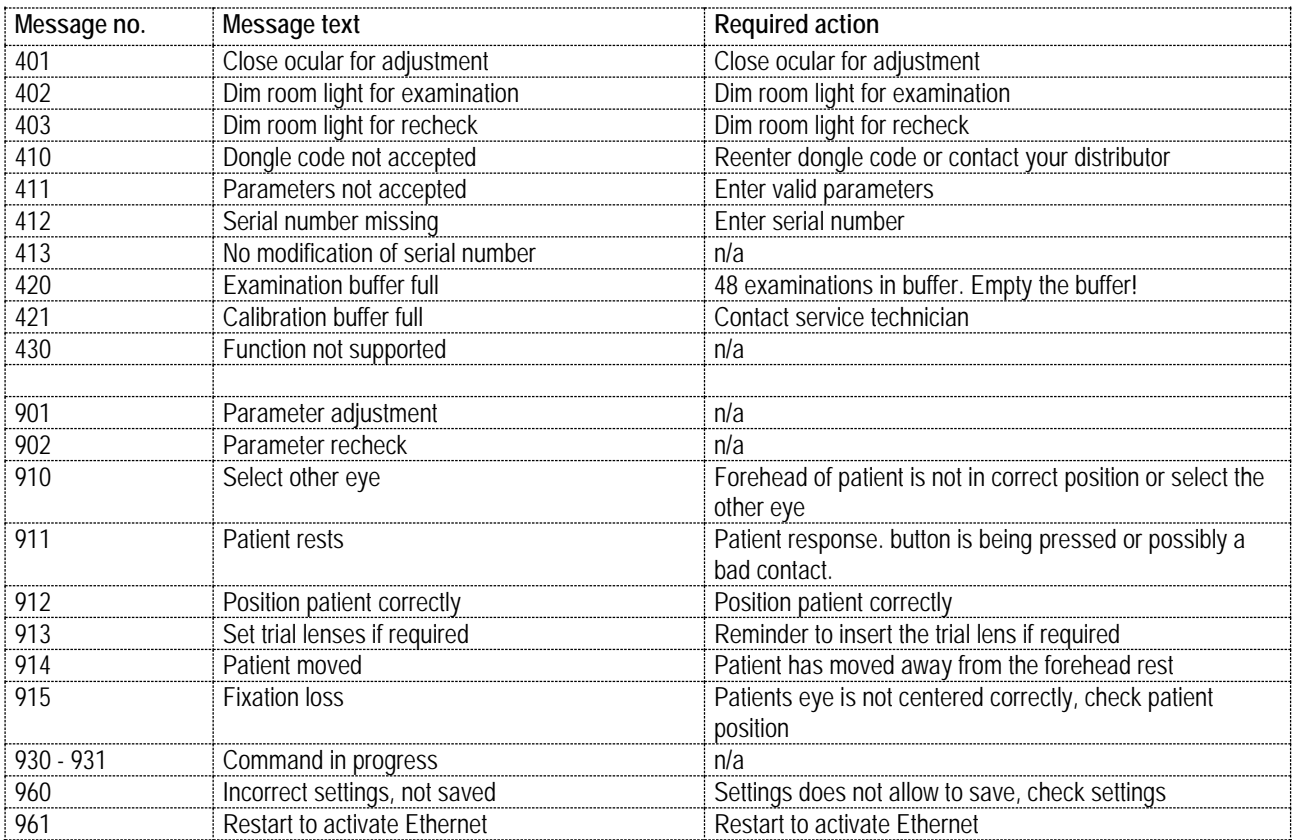

#### <span id="page-42-2"></span>**9.2 Errors**

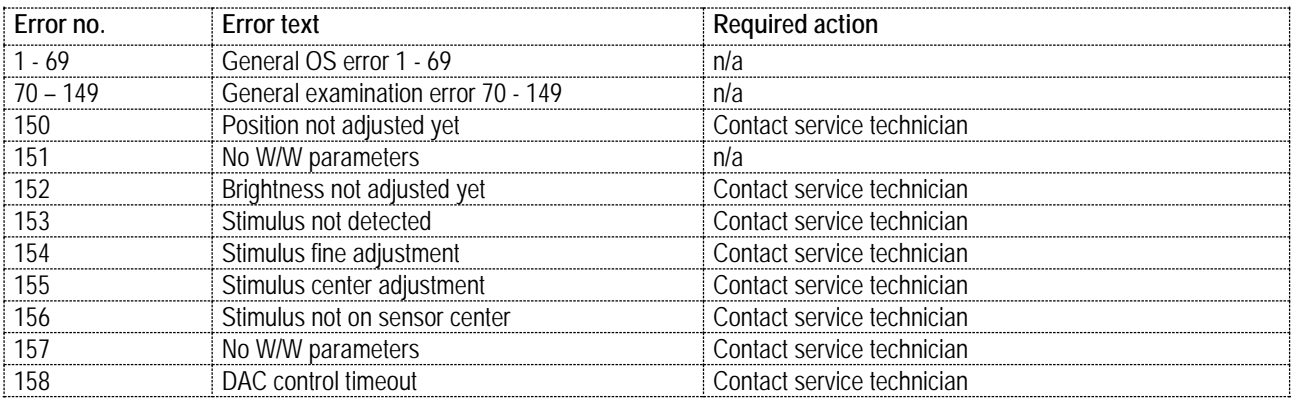

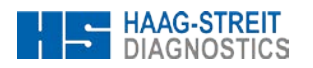

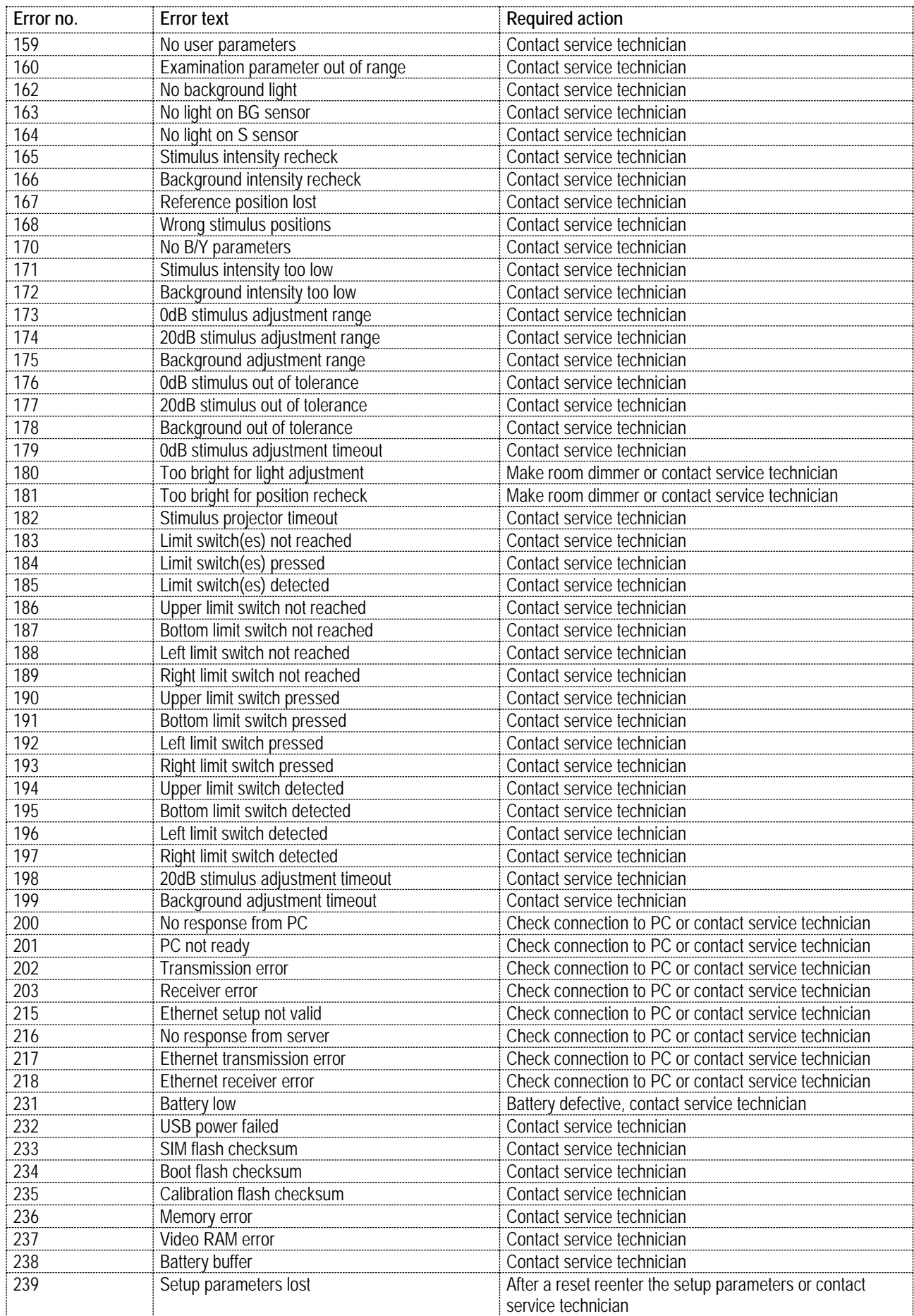

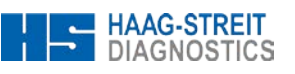

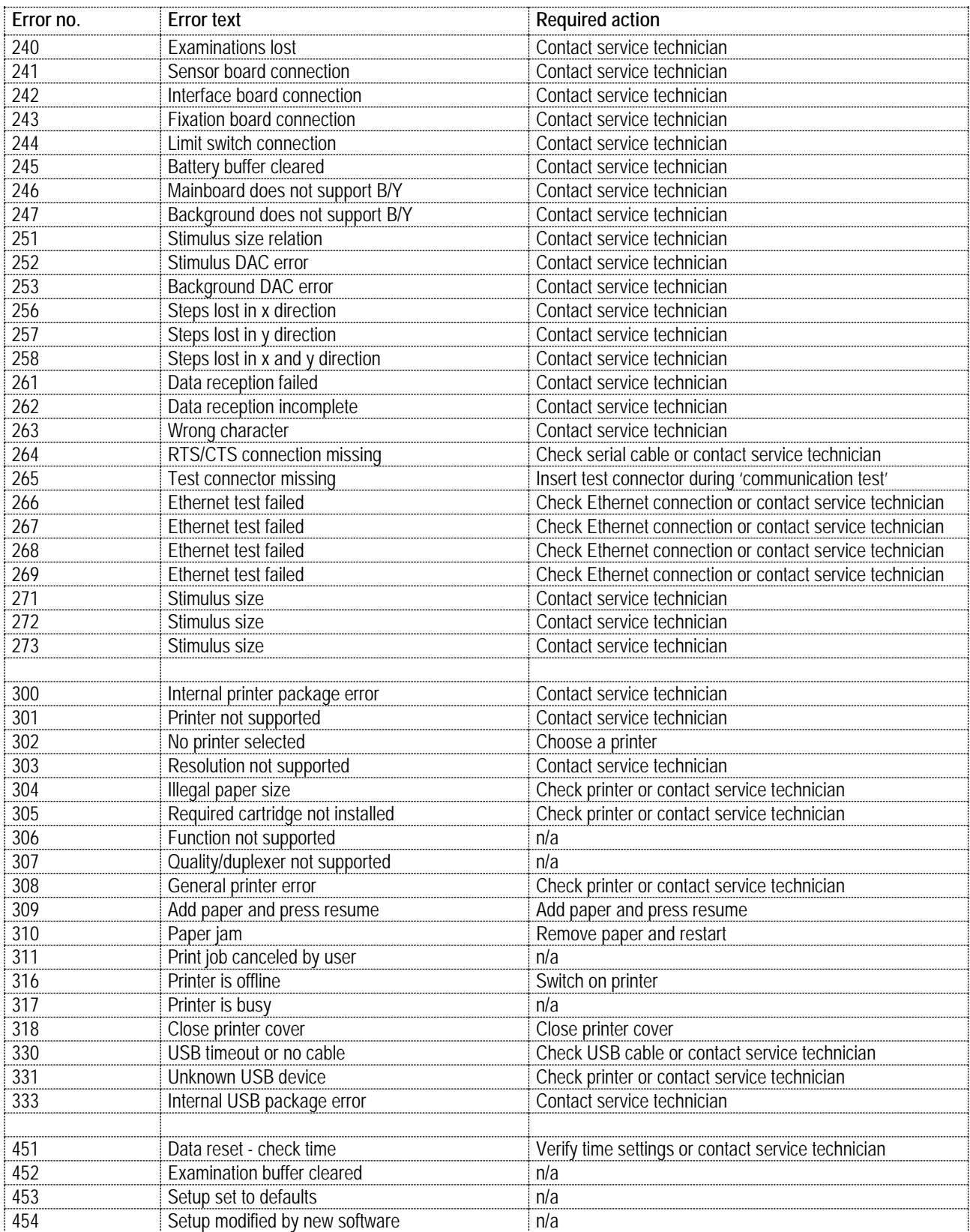

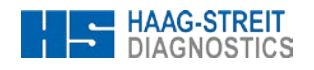

### <span id="page-45-0"></span>**10 SOFTWARE UPDATES**

The software update for flash versions 3.05 and higher can be done using a serial cable and the software available on **http://www.haag-streit.com/products/perimetry/octopusr-900/software.html**

. The manual explaining the update procedure can also be downloaded from the website.

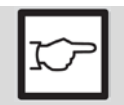

### **NOTE!**

Prior to any software update you need to printout the personal settings for future reference: Therefore go to 'Setup' – 'Diagnostic' – 'Printer/Protocols' – 'Actual setup' and print the 4 page protocol.

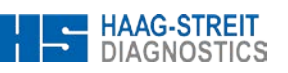

### <span id="page-46-0"></span>**11 TECHNICAL DATA**

### <span id="page-46-1"></span>**11.1 OCTOPUS 300**

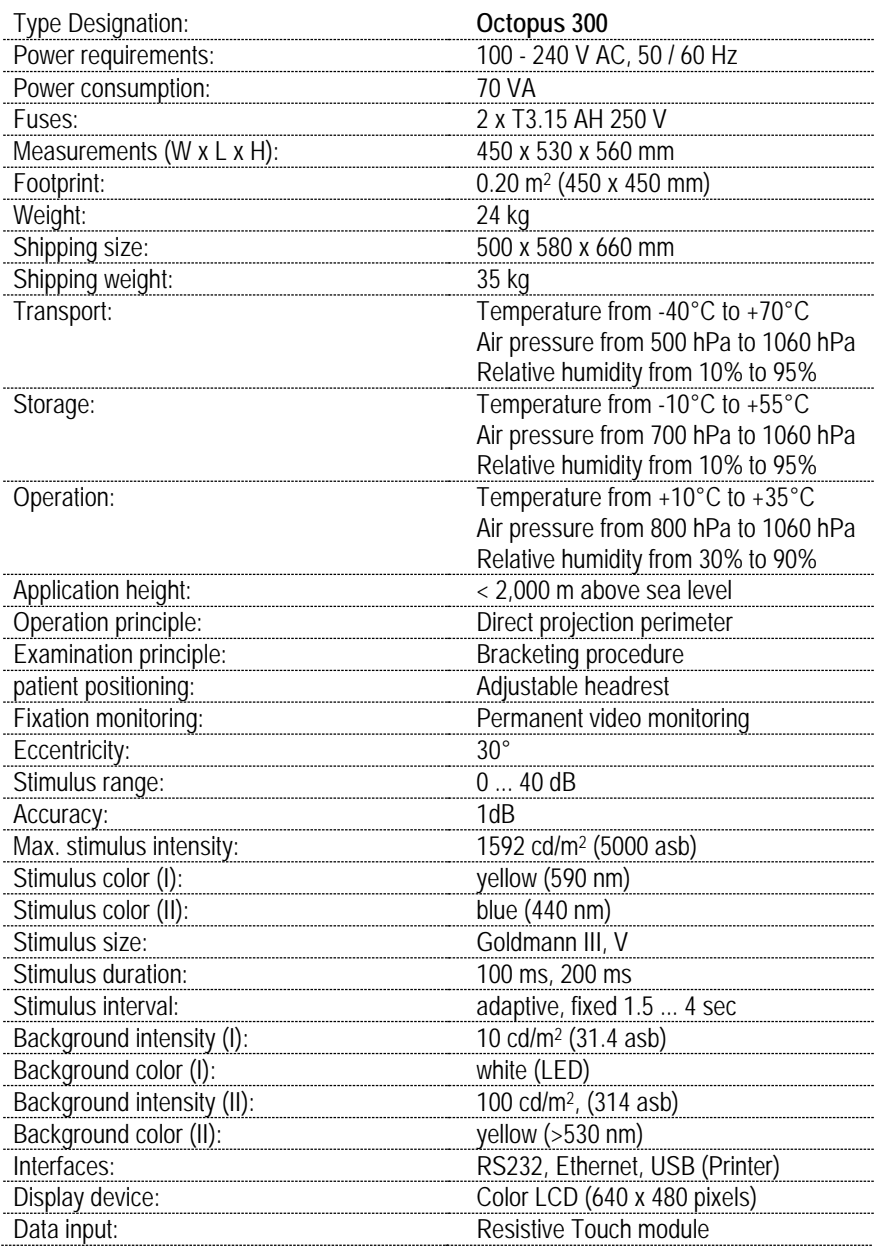

#### <span id="page-46-2"></span>**11.2 Infrared Illumination**

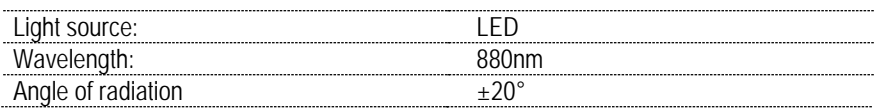

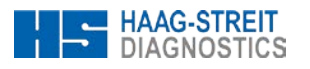

### <span id="page-47-0"></span>**12 CARE AND MAINTENANCE**

#### **WARNING!**

- Housing sections of the perimeter may only be removed by trained persons.
- Danger of an electrical shock! Before the housing section is removed, the instrument must be disconnected from the power by detaching the power cord.
- Repairs may only be made by trained and authorized technicians. Through improper repairs considerable danger for patients and operators can arise.
- If a part must be replaced, only original parts as supplied by HAAG-STREIT or your representative may be installed.
- Guarantee coverage will be denied if instructions in the Instruction for Use are ignored.

#### <span id="page-47-1"></span>**12.1 Maintenance**

To ensure long-term safe and error-free functioning, we recommend having an authorized professional check the Octopus 300 every two years. Further information and the corresponding technical documentation for this are available from HAAG-STREIT or your local representative.

#### <span id="page-47-2"></span>**12.2 Cleaning**

Occasional dusting with a soft cloth is sufficient. Stubborn dust particles can be removed with a soft cloth dampened with water or alcohol. Fingerprints and dust on the monitor screen can be removed using a soft, moist cloth.

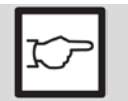

# **NOTE!**

• Do not allow the appliance to become wet and do not use solvents or abrasive cleaning products under any circumstances.

A dust cover is included with the accessories of the Octopus 300. Cover the instrument when the room is cleaned or when it will not be used for a longer time.

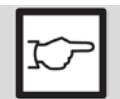

### **NOTE!**

• The appliance must not be switched on when covered (heat build-up, fire hazard).

#### <span id="page-47-3"></span>**12.2.1 Applied parts**

Applied parts such as the eye patch, patient response button, chin rest and forehead rest as well as other parts such as turning knob are made of plastics which are easy to clean.

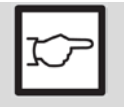

#### **NOTE!**

• To comply with general hygiene requirements and prevent the transmission of infections, these application parts should be disinfected prior to every examination (e.g., with 70% isopropyl alcohol).

#### <span id="page-47-4"></span>**12.2.2 Ocular**

Finger prints and dust can be removed with a moist soft cloth.

#### <span id="page-47-5"></span>**12.3 Light Sources**

In contrast to other perimeters in the Octopus 300 LEDs are employed as light sources for the background illumination and the stimulus. These almost never burn out. Should it ever prove necessary to replace one of the LEDs, please contact the customer service of your representative.

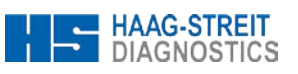

### <span id="page-48-0"></span>**A. APPENDIX**

### <span id="page-48-1"></span>**A.1 Accessories /spare parts**

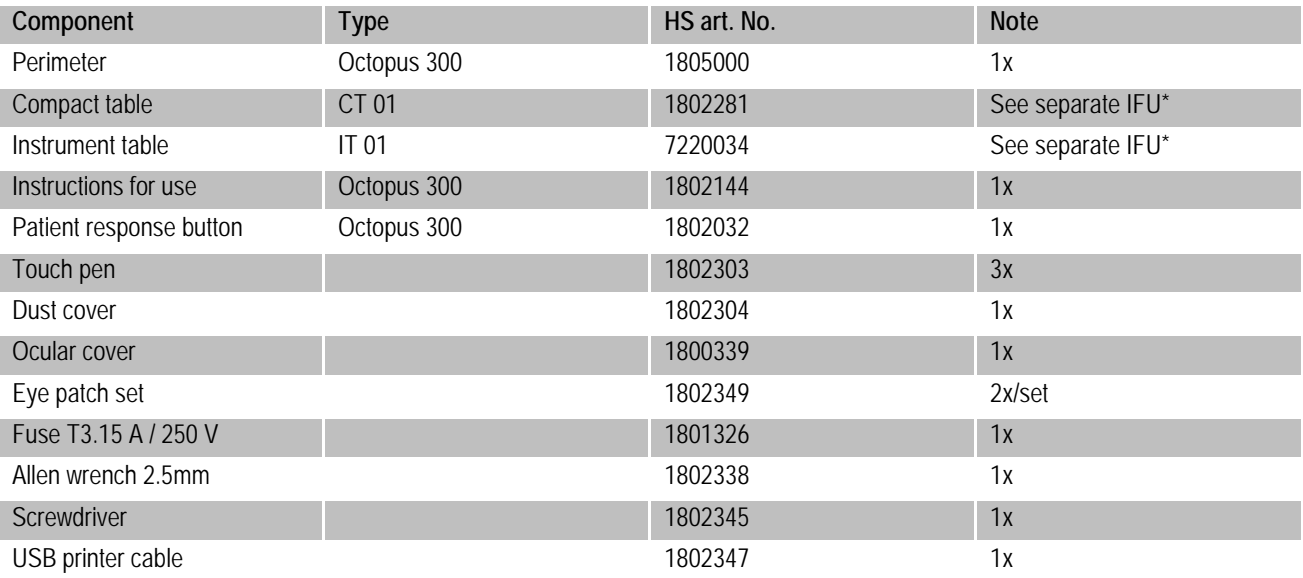

\*IFU=Instructions for use

### <span id="page-48-2"></span>**A2. Legal regulations**

- HAAG-STREIT operates a quality management system in accordance with EN ISO 13485. The device has been developed and constructed taking the standards listed in the 'EMC' section into account.
- In accordance with Appendix IX of Directive 93/42/EEC, the Octopus 300 is a Class IIa device. By affixing the CE mark we confirm that our device complies with the applicable standards and directives.
- You can request a copy of the declaration of conformity for the appliance from HAAG-STREIT at any time.

#### <span id="page-48-3"></span>**A3. Classification**

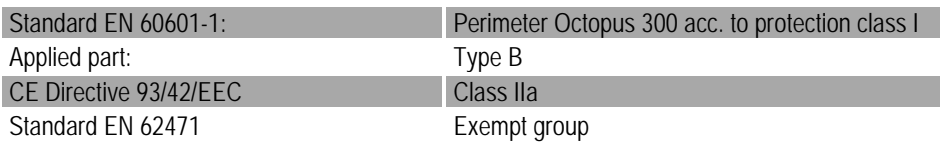

### <span id="page-48-4"></span>**A4. Disposal**

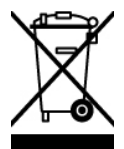

Electrical and electronic devices must be disposed of separately from domestic refuse! This appliance was made available for sale after the 13th August 2005.

For correct disposal, please contact your HAAG-STREIT representative. This guarantees that no hazardous substances enter the environment and that valuable raw materials are recycled.

### <span id="page-48-5"></span>**A5. Standards**

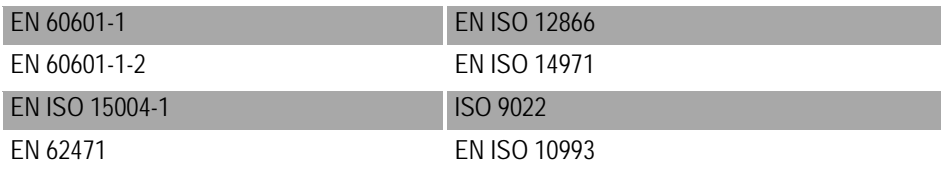

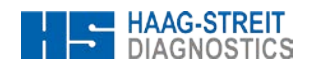

#### <span id="page-49-0"></span>**A5. RoHS China**

Environment friendly use period (EFUP). The following formula applies for products that can be repaired:

$$
EF = \frac{Technical\ service\ life} \times 125\%
$$
  
(Daily use) × 365

125% = Factor for products which can be repaired. Daily use = service use, from field tests Average data: 21,900 patient/year, 10 minutes/patient.

Daily use = 
$$
\frac{21900 \times 8.5}{60 \times 365}
$$
 = 8.5 hours per day

Technical service life ~ 30,000 hours.

$$
EFUP = \frac{30000 \times 125\%}{8.5 \times 365} = 12.1 \text{ years}
$$

Consequently, the environment friendly use period is approx. **12 years**.

### <span id="page-50-0"></span>B. INFORMATION AND MANUFACTURER'S DECLARATION CONCERNING ELECTROMAGNETIC COMPATIBILITY (EMC)

### <span id="page-50-1"></span>**B.1 General**

The Octopus 300 fulfills the requirements on electromagnetic compatibility according to EN 60601-1-2. The instrument is built so that the generation and emission of electromagnetic interference is limited to the extent that other devices are not disturbed in their use in accordance with the regulations and so that it itself has appropriate immunity to electromagnetic interference.

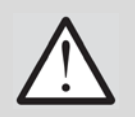

### **WARNING!**

- Electrical medical devices and systems are subject, in terms of EMC, to special measures and must be installed in accordance with the EMC information contained in these instructions for use.
- Portable and mobile HF communication systems may interfere with electrical medical devices.

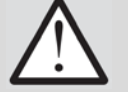

### **WARNING!**

- Connecting third-party systems to the same extension cable can reduce the system's safety.
- If a third-party device is connected, this must be done in compliance with the IEC/EN 60601-1 standard.

#### <span id="page-50-2"></span>**Table 1: Emission**

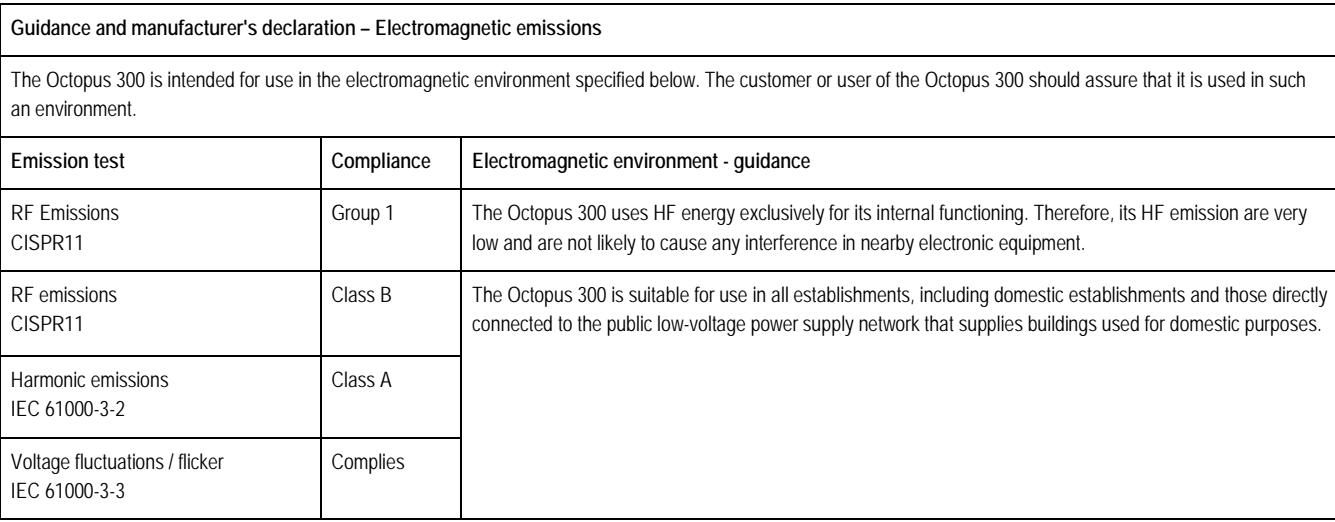

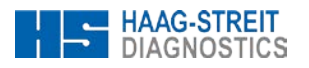

#### <span id="page-51-0"></span>**Table 2: Immunity (all devices)**

#### **Guidelines and manufacturer's declaration – electromagnetic immunity**

The Octopus 300 is intended for use in the electromagnetic environment specified below. The customer or user of the Octopus 300 should assure that it is used in such an environment.

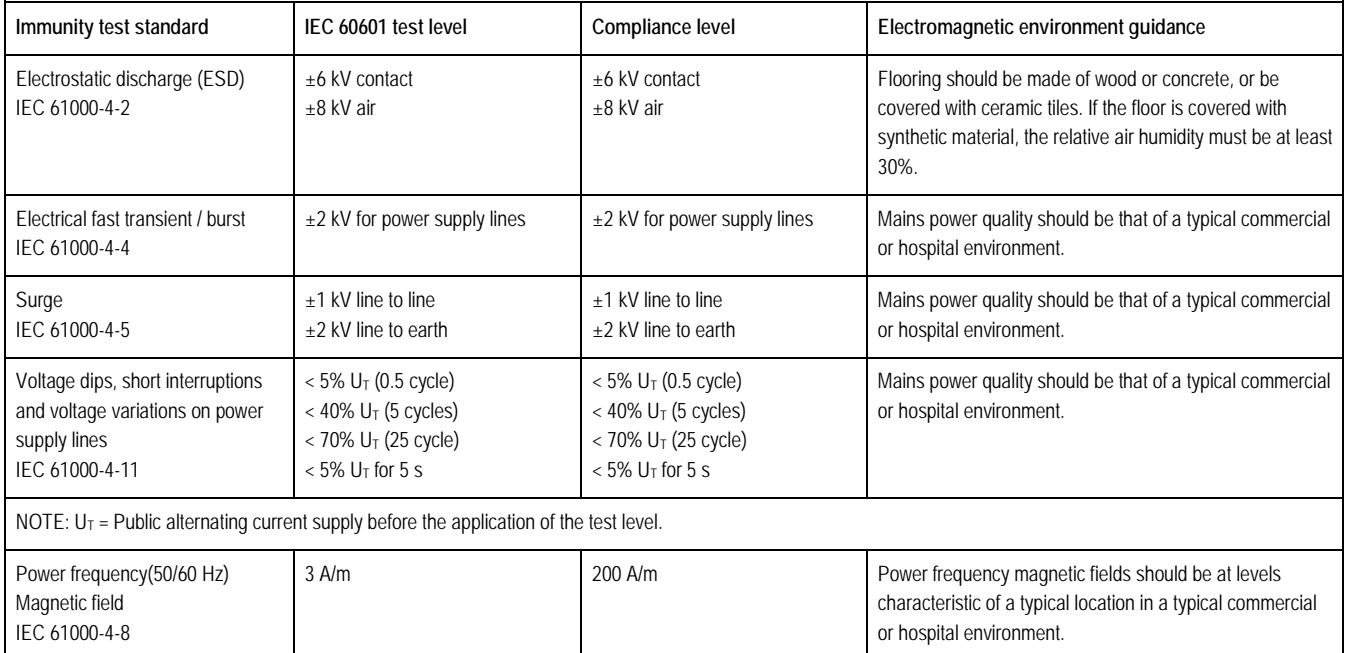

#### <span id="page-51-1"></span>**Table 3: Immunity (not life-support device)**

#### **Guidance and manufacturer's declaration – electromagnetic immunity**

The Octopus 300 is intended for use in the electromagnetic environment specified below. The customer or user of the Octopus 300 should assure that it is used in such an environment.

#### **Electromagnetic environment – guidance**

Portable and mobile RF communications equipment should be used closer to any part of the Octopus 300, including cables, than the recommended separation distance calculated from the equation applicable to the frequency of the transmitter.

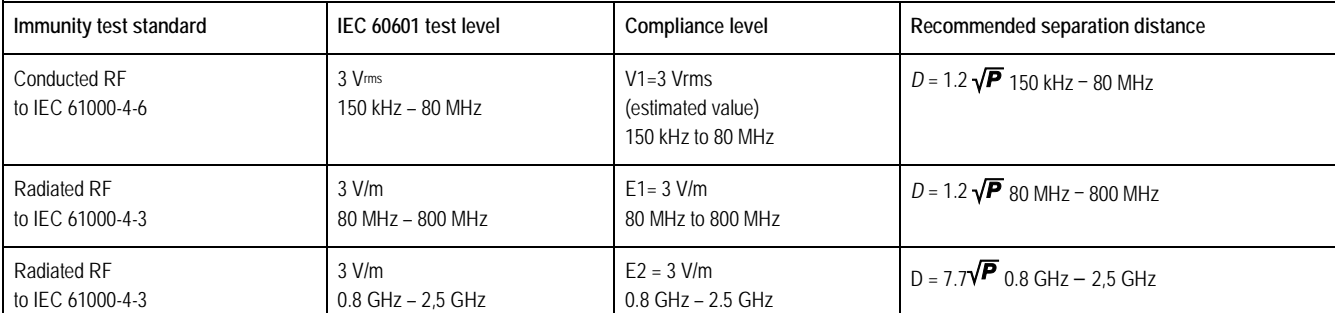

*'P'* is the maximum output power rating of the transmitter in Watts 'W' according to the specifications of the transmitter manufacturer and *'D'* as the recommended safety distance in meters 'm'. The field strength of stationary radio transmitters is, according to a test on site, less 'a' than the compatible level 'b' for all frequencies. Interference is possible in the vicinity of appliances bearing the following symbol:

**NOTE 1:** at 80 MHz and 800 MHz, the higher frequency range applies.

**NOTE 2:** these guidelines may not apply in all situations. Electromagnetic wave propagation is influenced by the absorption and reflection of buildings, objects and people

a) The field strength of stationary transmitters, such as for example the base stations of radio telephones and public mobile telephone services, amateur radio stations, AM- and FM broadcasting- and television stations, is incapable, in theory of being precisely determined in advance. In order to be able to evaluate an

 $(\mathbf{Q})$ 

electromagnetic environment after the installation of high frequency stationary transmitters, an examination of the location is to be recommended. When the measured field strength at the location of an Octopus 300 exceeds the above compatibility level, then the normal operating conditions of the Octopus 300 at that particular location will have to be more closely examined. If unusual power emission characteristics are observed, then it may be necessary to take additional measures, e.g. the reorientation or relocation or conversion of the Octopus 300.

b) The field strength is lower than 3 V/m throughout a frequency band from 150 kHz – 80 MHz

c) Possible shorter distances outside ISM bands are not considered to have a better applicability.

#### <span id="page-52-0"></span>**Table 4: Recommended separation distances (not life-support equipment)**

#### **Recommended separation distances between portable and mobile. RF communications equipment and the Octopus 300**

The Octopus 300 is intended for use in the electromagnetic environment in which radiated RF disturbances are controlled. The customer or the user of the Octopus 300 can help prevent electromagnetic interference by maintaining a minimum distance between portable and mobile RF communications equipment (transmitters) and the Octopus 300 as recommended as below, according to the maximum output power of the communications equipment.

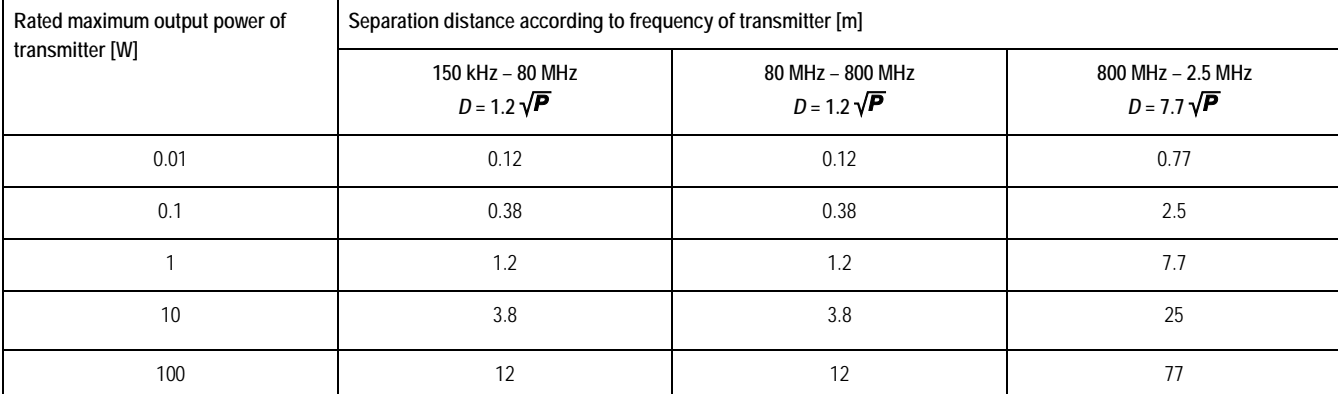

For transmitters rated at a maximum output power not listed above, the recommended separation distance D in meters [m] can be estimated using the equation applicable to the transmitter, where P is the maximum output power rating of the transmitter in watts [W] according to the transmitter manufacturer.

NOTE 1: At 80 MHz and 800 MHz, the separation distance for the higher frequency range applies.

NOTE 2: These guidelines may not be valid for all situations. Electromagnetic propagation is affected by absorption and reflection from structures, objects and people.

NOTE 3: An addition factor of 10/3 is used in calculating the recommended separation distance to decrease the likelihood that mobile/portable communications equipment could cause interference if it is inadvertently brought into patient areas.

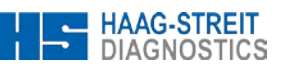

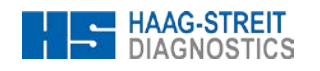

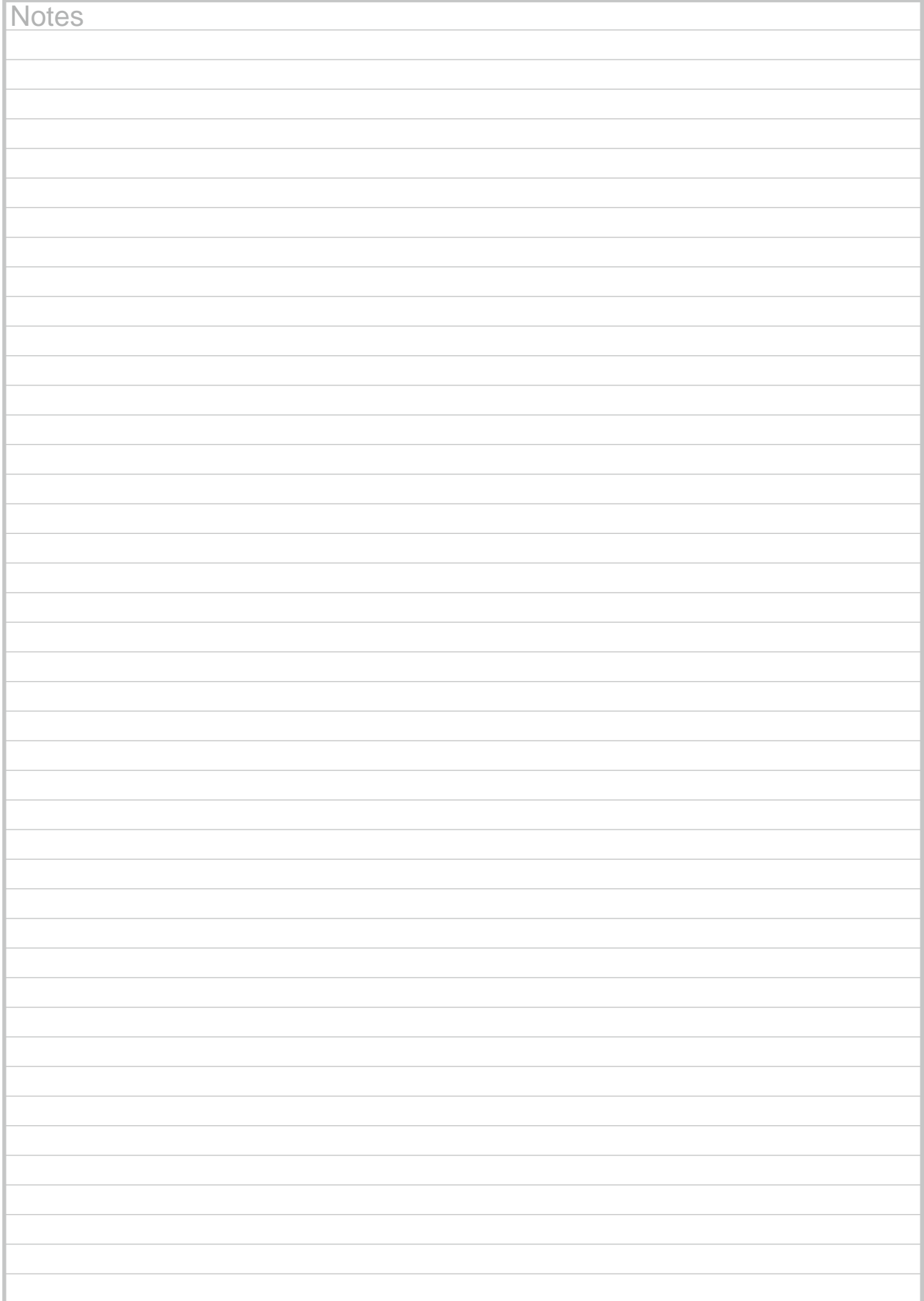

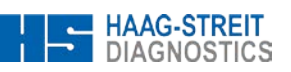

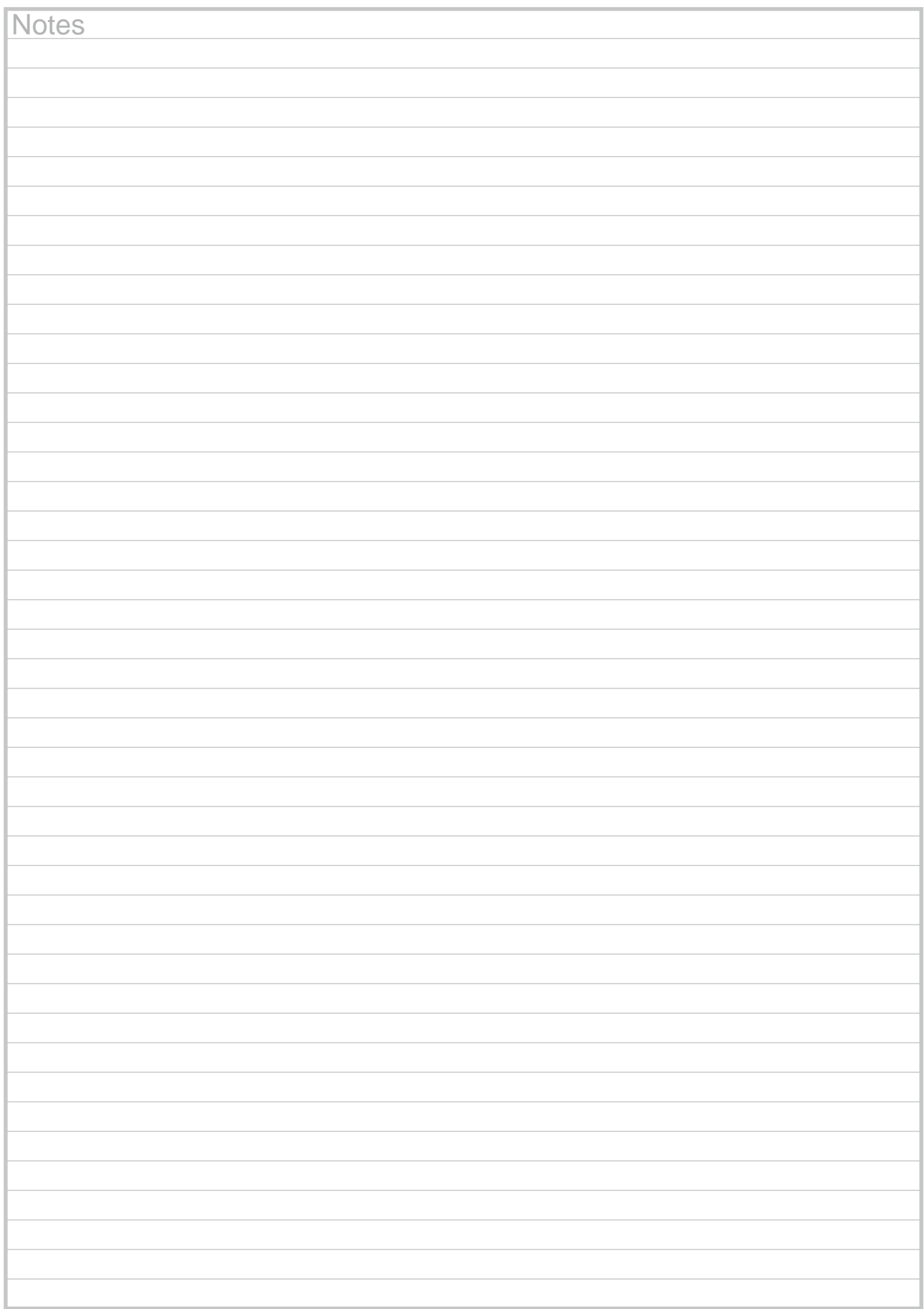

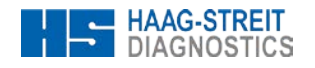

Should you have any further questions, please contact your HAAG-STREIT representative at:<br>http://www.haag-streit.com/contact/contact-your-distributor.html

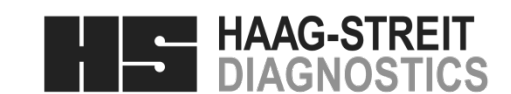

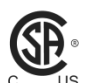

 $C \in$ 

1250

PRODUCTS CERTIFIED FOR BOTH THE U.S AND CANADIAN MARKETS, TO THE APPLI-US CABLE U.S. AND CANADIAN STANDARDS

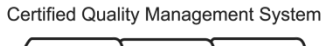

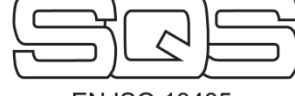

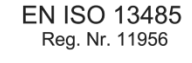

**HAAG-STREIT AG** Gartenstadtstrasse 10

3098 Koeniz, Switzerland Phone +41 31 978 01 11 Fax +41 31 978 02 82 eMail info@haag-streit.com Internet www.haag-streit.com